# 학술정보 이용가이드 㢬䉤≫ 아카데미

a de la componenta de la componenta de la componenta de la componenta de la componenta de la componenta de la

도쿄대학 정보기반센터 학술정보 리터러시계

### 목 차

내 옆에는 항상 「인터넷 아카데미」 1

### 1.「인터넷 아카데미」를 이용하기 전에 알아 두어야 할 사항

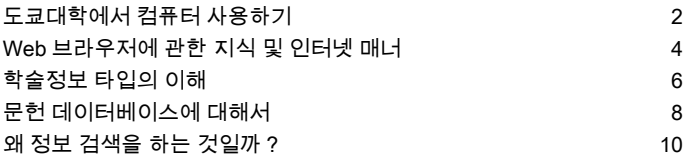

### 2. 인터넷에서 정보 찾기

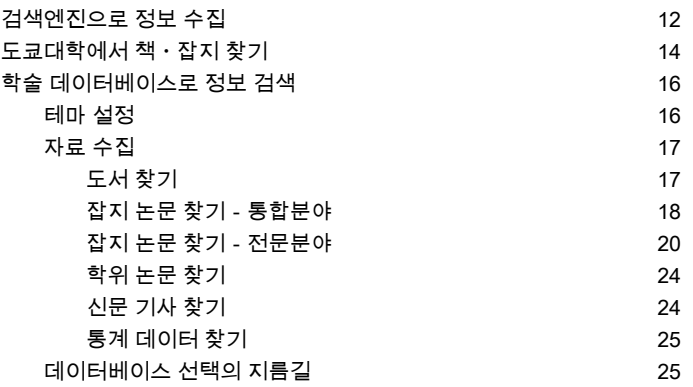

### 3. 인터넷에서의 정보 입수 및 활용

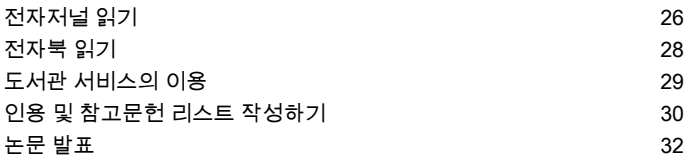

### 4. 부록

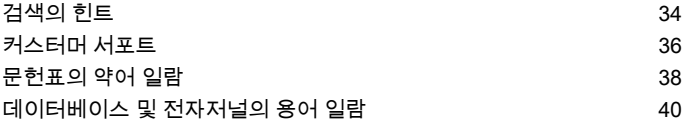

# 내 옆에는 항상 「인터넷 아카데미」

 현재 학습이나 연구를 위한 문헌조사에 데이터베이스나 인터넷을 사용하는 것이 일반화 되었습니다 . 그리고 이를 위한 정보기반정비가 가속화되어 그 이용 환경은 더욱더 편리해 지고 있습니다 .

 이 「인터넷 아카데미」는 도쿄대학의 구성원들을 대상으로 하여 학습 및 연구에 필요한 문헌이나 정보를 인터넷에서 수집하기 위해 알아 두면 도움이 되는 지식과 효율적으로 검색 하기 위한 포인트를 정리한 것입니다 .

「인터넷 아카데미」는 3 개의 파트와 부록으로 구성되어 있 습니다 .

제 1 장에서는 인터넷을 사용한 정부수집의 전제가 되는 기초적인 지식을 정리하였습니다. 제 2 장에서는 정보수집 및 문헌조사에 도움이 되는 데이터베이스 등의 도구를 소개합니 다 .

제 3 장에서는 저자저널의 이용과 입수한 정보를 활용하여 논문을 집필 , 투고할 때의 주의 점 및 도구에 대해 설명합니다 .

마지막으로 부록에서는 검색의 힌트와 약어 및 용어의 일람 등을 정리해 놓았습니다 .

 이 책자 하나로 인터넷을 사용한 정보 수집의 기초부터 논문 투고에 이르기까지 도움이 되는 각종 정보를 얻을 수 있습니다 .

「인터넷 아카데미」를 항상 가까운 곳에 두고 학습 및 연구 등에 활용하기 바랍니다 .

2011 년 3 월

#### 본문 중의 표시에 대해서

- 【학내 한정】은 학내에서만 이용 가능한 데이터베이스를 나타냅니다 . 이 표시가 없는 것은 학내 및 학외를 불문하고 어디에서나 이용이 가능합니다 .
- 企业는 SSL-VPN Gateway 서비스 대상 데이터베이스입니다 . ECCS 계정을 갖고 있으면 학교 외부에서도 이용할 수 있습니다 .
- 제시된 화면의 예는 실제 화면과 다를 수 있습니다 .

# 1.「인터넷 아카데미」를 이용하기 전에 알아 두어야 할 사항

### 도쿄대학에서 컴퓨터 사용하기

캠퍼스 내에는 정보기반센터・교육용 계산기 시스템 = ECCS (Educational Campus wide Computing System) 의 컴퓨터가 있으며 , 도쿄대학의 학생과 교직원이라면 누구나 이용할 수 있 습니다 .

#### ECCS 계정 취득에 대해서는

 ECCS의 컴퓨터를 이용하려면 사전에 어 카운트 (사용자명과 패스워드) 를 취득할 필 요가 있습니다.

 교양학부 전기과정의 신입1학년생에게 는 신입생 가이던스시 설명과 함께 어카 운트가 배포됩니다.

 그 외 학생은 정보기반센터가 개최하는 「신 규 이용자용 강습회」에 출석하여 신청서 를 제출하면 어카운트를 취득할 수 있습니 다.

 강습회는 홍고 캠퍼스 후쿠타케 홀과 고마 바 캠퍼스 정보교육동 등에서 실시하고 있습 니다.

 교직원의 경우는 신규 이용 신청서를 제출 해야 합니다.

 어카운트는 매년 갱신 수속이 필요합니 다.

 신규 이용자용 강습회와 갱신 수속의 스 케줄 등은 ECCS의 Web 사이트에 공개되어 있으므로 참고하여 주십시오.

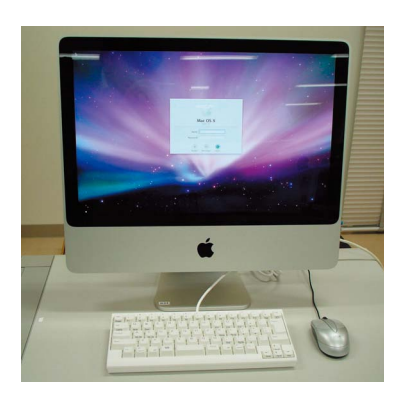

#### 지참한 노트북을 사용하려면

 ECCS의 컴퓨터 이외에 자신의 노트북을 지참해 UTnet (도쿄대학 캠퍼스 네트워크) 을 경유하여 인터넷을 이용할 수도 있습니 다. 이 경우에도 ECCS의 어카운트가 필요 합니다.

 접속하는 방법은 유선과 무선2종류가 있 습니다.

#### ①유선접속

 학내의 정보콘센트가 설치되어 있는 장 소에서 정보콘센트와 지참한 노트북을 케 이블로 연결하여 이용할 수 있습니다. 케이 블은 각자 준비하여 주십시오.

#### ②무선접속

 학내에 설치되어 있는 무선랜 스테이션 으로부터 전파가 미치는 범위 내에서 무선 랜이 장착되어 있는 컴퓨터를 사용하면, 케 이블을 사용하지 않고 인터넷에 접속할 수 있습니다.

 무선랜을 이용하려면 미리 인터넷상에서 이용등록을 할 필요가 있습니다. 사용조건 등의 주의사항을 잘 읽은 후에 등록하여 주 십시오.

- ECCS 계정으로 할 수 있는 여러 가지 ● ECCS 컴퓨터를 사용할 수 있습니다 . ● 개인이 지참한 컴퓨터를 사용할 수 있습니다 . ● 학교 외부에서 전자 저널 및 데이터베
- 이스를 이용할 수 있습니다

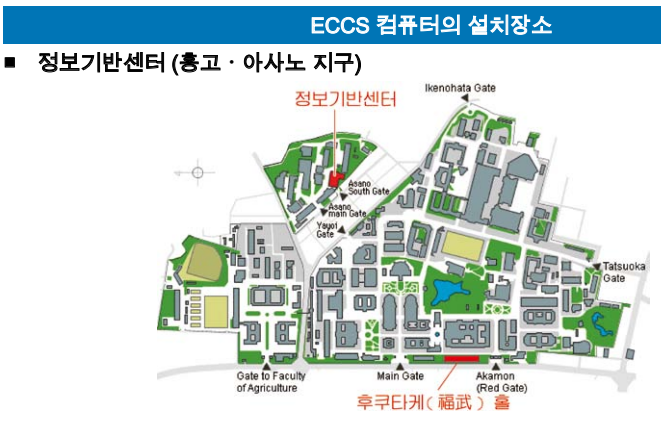

■ 정보교육동 (고마바 지구)

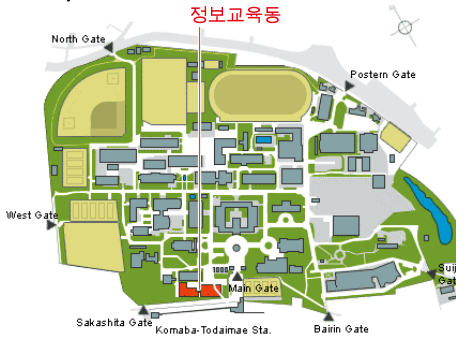

#### ■ 그 외의 설치장소

종합도서관 고마바도서관 가시와도서관 국제 센터 법학부 법문 1호관 1층 - PC실 공학부 공학부 6호관 2층 - 200 문학부 법문 2호관 1층 - 문학부 학생홀 법문 1호관 1층 - 111 이학부 이학부 1호관 3층 - 317 농학부 농학부 7호관 B동 - 1층 - 133 농학생명과학 도서관 3F PC 단말실 2 경제학부 경제학 연구과동 - 1층 - 101 경제학 연구과동 - 4층 - 407 교육학부 교육학부 - 2층 - 261 약학도서관4층 - 정보처리실

### ● ECCS 에 관한 홍보

http://www.ecc.u-tokyo.ac.jp/

- ECCS 이용 수속 http://www.ecc.u-tokyo.ac.jp/guide/ current/ ●무선랜 시스템 등록/변경
	- https://secure.ecc.u-tokyo.ac.jp/wlan. html

#### ● ECCS 에 관한 문의처

ecc-support@ecc.u-tokyo.ac.jp 홍고・아사노 지구 (정보교육지원계) 내선: 23004 / 외선: 03-5841-3004 고마바 지구 (정보 리터러시 교육지원계) 내셔 : 46140 / 외선 : 03-5454-6140

### Web 브라우저에 관한 지식 및 인터넷 매너

Web 브라우저의 종류에 관한 지식과 인터넷 이용시 주의해야 할 매너에 대해서 정리하였습니다 . 인 터넷에서 정보수집을 시작하기 전에 반드시 읽어 주시기 바랍니다 .

#### Web 브라우저에 대해서

 Web 페이지를 보기 위해 사용하는 Web 브라우저에는 여러 종류가 있습니다. 아래는 정보기반센터 Web 사이트를

#### (Internet Explorer에서 본 예)

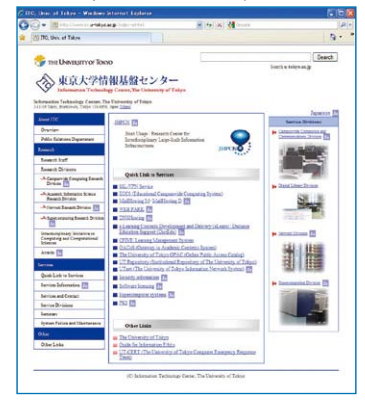

대표적인 Web 브라우저에서 연 예를 들고 있습니다. 그 외에도 Safari 나 Firefox, Opera 등 다양한 Web 브라우저가 있습니다.

 Internet Explorer (IE) 는 Microsoft社의 Windows 기본 Web 브라우저입니다.

 전세계의 많은 사람틀이 이용하고 있기 때 문에 IE에서 보는 것을 전제로 작성된 Web 페이지도 있습니다. 다른 Web 브라우저에 서 볼 수 없는 페이지는 IE에서 액세스하여 보면 됩니다.

 어떤 Web 브라우저를 사용하든지 기본적 인 기능은 공통되는 부분이 많으므로 본인이 사용하기에 편리한 것을 선택하시면 됩니다. 단,Web 브라우저의 종류에 따라 보안 설 정 기능이 다르거나 같은 Web 페이지라도 컴퓨터 화면상의 표시가 다르거나 Web 사 이트 내에서 검색이나 신청 등을 하는 기능 이 작동하지 않는 경우도 있습니다.

 자신이 사 용하고 있는 브라우저에서 보 고 싶은 Web 페이지가 제대로 표시되지 않 을 경우에는 다른 브라우저도 사용해 보십 시오.

 반대로 자신이 Web 페이지를 만들어 정 보발신측이 되었을 때에는 가능한 한 많은 사람들이 볼 수 있도 특정한 Web 브라우저 에만 대응하는 일이 없도록 작성방법에 주 의를 기울여 주시기 바랍니다.

#### 인터넷 매너 (정보윤리)

 아래와 같은 행위는 네트워크 에티켓 (네 티켓) 에 위반될 뿐만이 아니라 범죄에 해당 되는 경우도 있습니다.

 특히 정보 발신을 할 때에는 충분히 주의 해 주시기 바랍니다.

- ・ 이용자격이 없는 컴퓨터나 네트워크에 침입하는 행위
- ・ 컴퓨터에 저장된 타인의 데이터나 프로 그램, 혹은 시스템을 파손・변경・삭제 하는 행위, 컴퓨터 바이러스를 퍼뜨리는 행위
- ・ 외설적인 문장, 화상, 음성을 공개하는 행위
- ・ 타인을 협박하는 행위
- ・ 타인 소유의 정보나 프라이버시의 침해, 비방 및 중상모략, 차별적인 행위, 일방 적인 공격 등 기본적 인권 침해에 해당하 는 행위

#### 인터넷 매너 (저작권 관계)

 인터넷상에서 제공되고 있는 학술 정보 데이터베이스와 전자저널, Web 페이지 상의 문장, 사진, 도표 등의 정보는 도서관이 소장 하고 있는 도서 및 잡지와 동등하게 취급되 는 저작물로 저작권법으로 저작권자의 권리 가 보호되고 있습니다.

아래와 같은 행위를 해서는 안됩니다.

- ・ Web 페이지에서 저작권자의 허가없이 문 장이나 일러스트 등을 인용하거나 출전 을 명시하지 않고 자신의 Web 페이지나 리포트에 이용한다.
- ・ 시판되고 있는 음악CD나 게임, 잡지 의 화상 등을 저작자의 허가없이 자신의 Web 페이지에 게재한다.
- ・ 친구가 가지고 있는 시판의 소프트웨어 를 마음대로 복제하여 이용한다.

아래의 Web 페이지도 참고해 주십시오.

●국민을 위한 정보 보안 사이트 (총무성) http://www.soumu.go.jp/main\_sosiki/ joho\_tsusin/security/

●인터넷을 이용하는 분들을 위한 룰 & 매너집 (재단법인 인터넷협회) http://www.iajapan.org/rule/

#### 인터넷 매너 (정보 보안)

 다른 컴퓨터와 네트워크로 연결되어 있 는 인터넷의 세계에서는 한 사람 한 사람이 정보 보안에 관한 적절한 대책을 세울 필요 가 있습니다.

#### ①사용자명과 패스워드의 관리

 네트워크상에서는 정보 보안을 확보 하기 위해 이용자 개인마다 서비스를 이용 하기 위한 사용권한이 주어져 있습니다. 사 용자 명과 패스워드는 그 사용권한을 확인 하기 위한 중요한 수단이므로 아래의 내용을 준 수하여 주시기 바랍니다.

- ・ 타인에게 대여하거나 가르쳐주지 않는 다.
- ・ 유추하기 쉬운 패스워드는 사용하지 않 는다.
- ・ 패스워드는 정기적으로 변경한다.

#### ②컴퓨터 바이러스의 감염 방지와 예방

 컴퓨터 바이러스는 장난 또는 타인에게 해를 끼칠 목적으로 만들어진 프로그램의 일종으로 다양한 종류가 있습니다. 바이러 스에 감염되지 않기 위해서, 그리고 자신이 바이러스의 발신원이 되지 않기 위해서는 다음과 같은 대책을 세우도록 합시다.

- ・ 첨부파일을 함부로 열지 않는다.
- ・ 입수처가 불분명한 프로그램은 실행하지 않는다.
- ・ 바이러스 대책용 백신을 준비하여 늘 최 신판으로 업데이트해 둔다.
- ・ 정기적으로 데이터를 백업해 둔다.

### 학술정보 타입의 이해

정보에는 다양한 종류 및 형태가 있습니다 . 인터넷에서 정보를 찾기 전에 학술정보를 타입별로 이해 해 두면 원활한 정보 수집에 도움이 될 것입니다 .

#### 정보의 종류

#### ■ 잡지

 잡지는 하나의 잡지명 아래에 Vol.3 No.1 과 같이 권・호가 부여되어, 월간이나 주간 등 주기적으로 계속 간행됩니다. 학술잡지 는 전자저널화가 진행되고 있습니다.

 잡지에는 복수의 저자가 쓴 논문이 게재 되기 때문에 특정 논문을 구하려면 논문 의 저자・논문명・게재잡지명・권호・페 이지등의 정보가 필요합니다.

#### ■ 도서

 도서는 단발적으로 간행되며, 속보성 (速 報性) 이 있는 정보라기 보다는 어떤 테마에 대해서 비교적 잘 정리된 정보를 얻을 수 있 습니다.

 도서의 「제・・・판」이라는 표시는 개정・ 증보 등으로 판이 바뀐 횟수이며, 판의 숫자 가 클수록 내용도 새롭습니다.「제・・・쇄」는 판을 바꾼 것이 아니라, 증쇄한 횟수로 내용 은 같습니다. 증쇄 횟수가 많을 수록 많은 사람들에게 읽혀지고 있다고 볼 수 있습니 다.

#### ■ 학위 논문

 학위 논문은 잡지나 도서에 수록된 경우 도 있지만, 일반적으로는 유통 되고 있지 않으며, 학위를 수여한 대학이나 학위 논문 의 수집기관에서 보존하고 있습 니다. 그러 나 최근에는 인터넷 상에서 학위 논문의 정 보를 공개하는 대학도 증가하고 있습니다.

#### ■ 신문

 신문은 아사히신문과 같은 전국지 외에 지방지, 업계지 등이 있습니다. 같은 토픽이 라도 신문에 따라 기술 방법이 다르거나, 같 은 신문이라도 인쇄 시간과 최신 기사의 게 재 타이밍으로 인해 배달 지역에 따라 정보 의 내용이 다른 경우가 있습니다.

 최근에는 기사를 인터넷상에서 볼 수 있는 신문도 늘고 있습니다.

#### ■ 통계

 통계는 중앙정부와 지방의 행정기관, 민 간단체, 기업, 연구자 등에 의해 다양한 목 적과 조건을 바탕으로 실시됩니다. 조사 결 과는 잡지나 도서의 형태로 간행되는 것 도 있지만, 최근에는 조사실시기관의 Web 사이트에서 공개되는 사례도 증가하고 있습 니다.

#### ■ 테크니컬 리포트

 테크니컬 리포트는 기술정보와 연구개발 성과를 공개하는 보고서로 과학기술분야에 있어서 중요한 자료입니다. 한 권마다 고유 의 리포트 번호가 부여되어 그 번호로 리포 트의 발행기관을 특정지을 수 있습니다. 최 근에는 발행기관의 Web 사이트에서 공개되 는사례도 증가하고 있습니다.

#### ■ 회의록

 회의록은 학술 회의에서 발표한 내용 (전 문 또는 요지) 을 발행한 것으로 과학기술분 야에서 중요한 자료입니다. 잡지의 특집호 나 별책으로 간행되기도 합니다.

 그 외에 특허자료, 회의자료, 판례, 법령, 고문서, 지도 등 다양한 종류의 정보가 있습 니다.

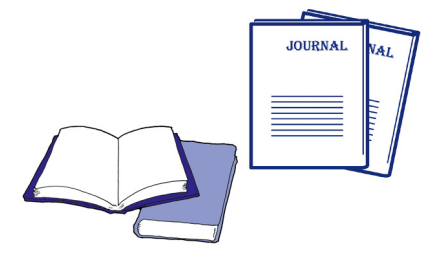

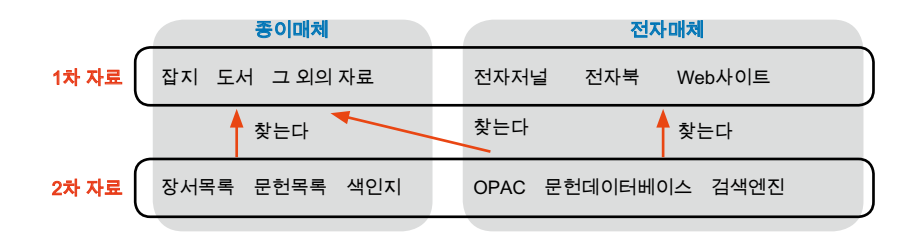

#### 1 차 자료와 2 차 자료

 논문, 기사, 통계 등의 자료들이 게재되어 있는 잡지, 도서 등 각종 자료를 가리키며, 이를「1차 자료」 라고 부릅니다. 연구를 진 행하는 과정에서 1차 자료를 참고하게 됩니 다.

 이에 대해 "어떤1차 자료가 있는지" 를 찾기 위한 자료를「2차 자료」라고 부릅니 다.

 아무리 좋은 1차 자료가 있더라도 그것을 찾지 못한다면 의미가 없습니다. 그렇기 때 문에 여러가지 2차 자료가 만들어져 있습니 다. 정보수집에 강해지기 위해서는2차 자 료를 능숙하게 사용하는 것이 무엇보다 중 요합니다.

#### 종이매체와 전자매체

 최근에는 학술정보의 전자화가 급속히 진행되고 있지만, 모든 정보가 완전히 전자 매체화된 것은 아니며, 종이매체의 정보와 전자매체의 정보가 양립해서 존재하 고 있 기 때문에 어디까지가 인터넷으로 조사 가 능하며 이용 가능한지를 확인해 둘 필요가 있습니다.

 잡지, 도서를 전자화해서 이를 컴퓨터의 화면 상에서 읽을 수 있게 한 것이 전자저 널 (e-journal), 전자북 (e-book) 입니다. 통 계, 판례, 법령 등 그 외의 다양한1차 자료 도 전자화되어, 인터넷상에 존재하고 있습 니다.

 또한 2차 자료도 전자화되고 있습니다. 예를 들면, 현재 OPAC으로 불리고 있는 도 서관의 장서목록은 이전에는 카드에 기입 되어 있었지만, 현재는 인터넷 상에 공개되 어 컴퓨터로 검색할 수 있게 되었습니다.

 전자매체로 된2차 자료에 대해 찾는 대상 인1차 자료가 종이매체인 경우가 있습니다. 예를 들면, OPAC에서 검색하여 발견한 도 서를 도서관에서 이용하는 케이스입니다.

 한편, 찾고자 하는 대상인 1차 자료가 전 자매체인 경우도 있습니다. 예를 들면, 데이 터베이스에서 잡지논문을 발견했을 때 그 논문을 전자저널로 읽을 수 있도록 2차 자료 의 검색에서 1차 자료의 열람까지 컴퓨터의 같은 화면에서 끝나게 되어 1차 자료와 2차 자료의 명확한 구분이 사라져가고 있습니 다.

 단,전자매체 정보의 경우, 특히 전자저널 이나 문헌 데이터베이스는 유료인 경우가 있어 인터넷에서 이용할 수 있더라도 사전 에 계약이 필요합니다. 대학이 계약하고 있 는 경우에는 학내의 컴퓨터에서 액세스가 가능학니다 (일부 서비스는 학외에서도 가 능).

#### 정보 판단

 다양한 정보의 타입을 예로 들었지만, 어 떤 타입의 정보든지 하나의 정보를 그대로 받아들이지 말고, 정보의 가치나 의의를 정 확히 판단하는 안목을 갖는 것이 중요합니 다.

 그러기 위해서는 연구하는 분야에 대한 지식과 경험이 필요합니다. 기본은 누가, 언 제, 무엇을 위해, 누구에게, 발신한 정보인 지를 항상 의식하며 정보를 접하는 것이 포 인트라고 할 수 있습니다.

# 문헌 데이터베이스에 대해서

데이터베이스의 기능과 검색 규칙은 데이터베이스에 따라 다르지만 , 공통되는 기본적인 틀과 일반적인 검색기 술의 개요를 알아 두면 처음 사용하는 데이터베이스라도 사용방법을 쉽게 이해할 수 있습니다 .

#### 데이터베이스란

 데이터베이스란 대량의 데이터톨모아 정 리하여 필요한 정보를 검색할 수 있게 한 것 입니다.

예를 들면,

- ・휴대전화의 주소록
- ・은행의 ATM
- ・자동차의 네비게이션
- ・Web 검색엔진

등 주위에 다양한 형태로 데이터베이스가 존 재하고 있습니다.

 이와 같은 주변의 예로 알 수 있듯이 데이 터베이스는 각각의 목적에 맞게 만들어져 있으며, 데이터베이스의 사용자도 목적에 맞게 데이터베이스를 구분하여 사용하게 됩니다.

 학술 정보 수집의 경우를 예로 들면, 도서 관의 소장자료를 찾아내기 위해서는 OPAC (온라인 장서목록 데이터베이스) 를 사용 하고, 어떤 논문이 발표되어져 있는지를 찾 아내기 위해서는 논문의 정보를 수록한 문 헌 데이터베이스를 사용합니다.

 어떤 데이터베이스든지 데이터베이스안 에 하나하나의 데이터가 항목별로 정리된 형태로 수록되어져 있습니다.

 검색시 특히 검색항목을 지정하지 않으 면, 모든 항목의 전 데이터를 대상으로 검색 하게 됩니다. 검색항목을 지정하여 검색하 면 데이터를 찾는 데 효율적입니다.

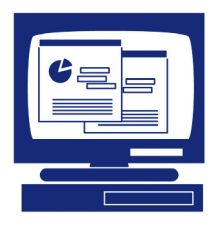

#### 데이터베이스 사용시의 포인트

 처음 사용하는 데이터베이스의 경우에는 아래의 포인트를 확인할 것을 권합니다. 특히 수록 범위를 알아 두는 것은 원하는 정보를 얻을 수 있는지 없는지 뿐만 아니라, 검색결과가 갖는 의미를 바르게 판단하기 위해서도 중요합니다.

#### ■ 대상분야

 전 분야로 대해 검색할 수 있는 데이터베 이스도 있고 전문분야로 특화된 데이터베 이스도 있습니다.

#### ■ 수록범위

 수록범위의 확인에는 어느 시기의 정보 인지, 국내의 정보인지, 해외의 정보인지, 해당분야를 망라하여 수록하고 있는지, 선 별되어져 있는가, 전문을 수록하고 있는가 등 여러가지 관점이 있습니다.

#### ■ 「Help」

 데이터베이스에 따라 명칭은 다르지만, 어떤 데이터베이스든지 검색화면에「Help」 가 있습니다. 「Help」를 클릭해 보면, 검색방 법의 설명이나 구체적인 입력 예 등을 볼 수 가 있습니다.

 틀린 방법으로 검색하지 않기 위해서 그 리고 데이터베이스의 기능을 능숙하게 사 용하기 위해서 반드시 「Help」를 참고하여 주십시오.

#### ■ 검색화면의 종류

 대부분의 경우, 데이터베이스에 액세스 하여 가장 먼저 표시되는 검색화면 이외에, 검색 항목을 지정할 수 있는 상세검색화면 이 있습니다.

 또한, 검색화면의 표시언어를 선택할 수 있는 데이터베이스도 늘어나고 있습니다.

#### 데이터베이스의 선택

 데이터베이스를 사용하여 검색을 시작할 때에는 먼저 자신의 목적에 맞는 데이터베 이스를 선택하는 것이 중요합니다.

 데이터베이스의 종류와 내용에 관해서는 정보기반센터에서 작성한「GACoS:

Gateway to Academic Contents System」 의 Web 사이트에 액세스하여 주십시오 (p.25 참조).

#### 검색어 , 검색식

 데이터베이스에 수록되어 있는 대량의 정보 속에서 원하는 정보를 효율적으로 찾 아내려면 원하는 정보에 접근할 수 있는 검 색어와 검색식을 고안하여 입력할 필요가 있습니다.

#### ■ 검색어

 자신이 생각해 낸 단어 (free word) 로 검 색할 경우에는 동의어・관련어, 상위개념・ 하위개념의 용어, 단수형・복수형, 표기의 차이 등을 고려하여 여러가지 단어로 검색 하면, 검색의 누락을 방지할 수 있습니다.

 데이터베이스에 따라서는 시소러스 (thesaurus:단어의 상위・하위・관련 등 의 관계를 정리한 것) 를 작성하고 있습니 다. 어떤 개념을 나타내는 단어가 복수인 경 우, 시소러스에 의해서 어느 단어를 검색어 로 사용할지를 통일하고 있습니다. 이것을 통제어라고 합니다.

 또한, 개개의 데이터의 고유 번호와 주 제를 나타내는 코드를 알고 있으면, 그 숫 자・기호를 검색어로서 입력하는 방법도 있습니다. 도서에는 ISBN (International Standard Book Number:국제 표준 도서번 호), 잡지에는 ISSN (International Standard Serial Number:국제 표준 잡지번호) 이라 는 고유로 부여된 번호가 있습니다.

#### ■ 부분일치검색 (Truncation)

 부분일치검색 (Truncation) 이란 와일드 카드라는 기호 ( \* 나 ? 등) 를사용하여 검색 어의 일부분을 임의의 문자 (열) 로 검색하 는 방법입니다.

 데이터베이스에 따라 다르지만, 전방 일치, 중간일치, 후방일치 등의 종류가 있습 니다 (부록 p.35 참조).

#### ■ 검색식

 복수의 검색어를 조합할 때에는 논리연 산자를 사용해서 검색식을 만듭니다.

 어떤 검색을 하느냐에 따라 AND검색, OR검색, NOT검색을 나누어 사용하여 주십 시오 (부록 p.34 참조).

 논리연산기호는 데이터베이스에 따라 다 르므로 주의하여 주십시오.

#### 검색결과의 판단 , 활용

 검색결과가 표시되면 필요한 정보를 얻 었는지 판단하고, 상황에 따라서는 다른 조 건으로 다시 검색합니다.

 검색결과의 소트 (정렬) 기능이나 범위 축소의 기능이 있는 데이터베이스도 있습 니다.

 검색결과에서 원하는 문헌이 발견되면, 도 서관에서 입수할 때나 논문의 참고문헌 리스 트에 활용할 수 있도록 필요한 정보를 메모, 인쇄, 다운로드, 메일 송신, 문헌 관리 툴 등을 이용해서 기록하여 정리해 둡니다.

#### 데이터베이스가 유일한 수단은 아니다

 데이터베이스는 무척 도움이 되는 도구 이지만, 만능은 아닙니다.

 그 밖에도 아래와 같은 학술정보수집의 수단이 있으며, 데이터베이스에는 없는 매 리트가 있습니다.

- 종이매체의 2차 자료를 사용한다
- 논문 등의 말미에 있는 참고문헌 리스트 를 실마리로 삼아 찾는다
- 브라우징 (도서관의 서가 보기, 잡지 목 차 통독하기 등)

### 왜 정보 검색을 하는 것일까 ?

습득한 많은 정보에서 무엇부터 손을 대면 좋을지 모를 때에는「조사하고 싶은 것은 무엇인지」, 「어떤 정보가 필요한지」라는 목적을 명확히 인식하면서 정보를 찾는 것이 중요합니다 . 여기에서는 논문을 쓰는 경우에 대해서 설명하겠습니다 .

#### 논문을 쓰려면

 논문은 기본적으로 아래의 요소로 구성 되어져 있습니다.

■타이틀, 저자명, 소속

■요약

- ■본문 (문제・주장・논거)
- ■각주 참고문헌 인용문헌 일람

논문이란 이처럼 일정한 형식을 갖추고 어떤 문제에 관해 자신의 주장을 논리 적인 근거에 기초하여 설명하는 것입니다.

 그러므로 자신의 경험이나 생각만을 생 각나는 대로 자유롭게 쓴다고 되는 것이 아 닙니다.

논문을 쏠 때는

- ・ 연구할 테마에 관한 지식을 정리한다
- ・ 과거의 유사한 연구의 유무나 최신의 연 구동향을 조사한다
- ・ 지금까지의 연구 흐름 속에 자신의 테마 의 위치를 부여한다
- ・ 자신의 주장을 지지하는 근거가 되는 정 보를 수집한다

등의 목적으로 반드시 정보검색을 하게 됩 니다.

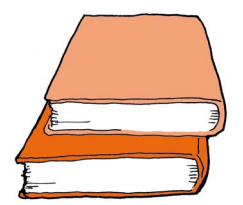

#### 논문을 쓰는 과정

 다음으로 논문을 쓰는 과정에 따라 어떤 정 보검색이 필요한지 살펴 보도록 하겠습니다.

#### ■ 테마를 정한다

 논문의 테마를 정할 때에 중요한 포인트 는 자신이 결론을 내릴 수 있는 범위까지 문 제를 좁히는 것입니다.

 논문은 반드시 문제를 제시하고 그에 대 한 자신의 주장을 씁니다. 결론을 내릴 수 없는 듯한 추상적인 테마나 너무 포괄적인 테마가 아니라 구체적인 문제를 설정하는 것이 중요합니다.

 이 단계에서는 백과사전이나 전문사전에서 관련성이 있는 항목을 많이 보면서 그 분야의 개론서, 입문서, 신서 등의 도서를 여러 권 읽 는 것이 참고가 됩니다. 인터넷에서 참고가 될 만한 Web 사이트를 여러 개 보는 것도 한가지 방법입니다.

 그리고 거기에 나온 키워드나 문헌명, 연구자명을 실마리로 하여 주요한 문헌을 훑어 봅니다.

 이런 작업 과정에서 기본적인 지식이나 과거의 연구 중에서 무엇이 논점이 되고 있 는지, 최근의 연구동향 등을 파악하여 자신 이 연구해 보고 싶은 테마를 명확히해 나갑 니다.

 이 단계에서는 수집한 정보를 하나하나 깊 게 읽을 필요는 없으며, 테마 설정에 참고가 될 만한 힌트를 찾을 목적으로 대충 개요를 파악하는 것이 좋을 것입니다.

#### ■ 논문의 구성을 항목별로 쓴다

 테마가 명확해지면 그 다음 단계로 논문의 전체구성을「항목쓰기」로 써 보는 것이 중 요합니다.

 이 작업을 하지 않고 바로 정보수집을 시 작하면, 모은 정보를 읽을 때에 초점이 정해 지지 않아 시간이 걸립니다. 또한, 다른 논 문이 다루고 있는 주제에 이끌려 자신이 쓰

고자 하는 내용이 불명확해져 버립니다.

 테마로 설정한 문제를 몇 가지 항목 (보 다 작은 문제 설정) 으로 나누어 각 항목에 대해 무엇을 쓸 것인지 항목별로 써 봅시다. 항목별 쓰기가 완성되면 "무엇에 대해 생각 하면 좋은지" "어디에서부터 손을 대면 좋 은가" 라는 방침이 명확해 집니다.

#### ■ 조사하기

 항목별 쓰기의 구성 메모가 완성되면 「이 러 것을 쓰고 싶고 이것에 대해서 조사하고 싶다, 이런 자료가 필요하다」 등, 정보검색 의 목적도 명확해집니다.

 이 단계에서는 입문서에 나와 있는 기본 문헌뿐만이 아니라, 스스로 전문분야의 잡 지에 게재된 논문을 찾거나 테마에 따라서 는 구체적인 통계 데이터나 과거의 신문기 사 등도 찾아 볼 필요가 있습니다.

 논문을 쓰는 데 필요한 자료 및 정보 수 집에는 도서관이나 데이터베이스를 활용해 주십시오. 대학의 도서관에는 과거에서부 터 현재까지의 다양한 타입의 정보가 축적 되어 있습니다. 소장하고 있지 않는 경우에 는 다른 대학의 도서관에서 주문하는 서비 스도 있습니다.

#### ■ 쓰기

 필요한 문헌이나 실험・조사 데이터 등 이 갖추어지면, 논문의 기본골격에 살을 붙 여 가는 형태로 각 항목 쓰기의 구성 메모를 서서히 가필・수정하여 논문을 써 나갑니다.

 타인의 논문을 인용할 때나 선행연구의 개요를 쓸 때의 포인트는 자신의 의견과 타 인의 의견을 제삼자가 구별할 수 있도록 명 확히 나누어 쓰는 것입니다.

 이 점은 중요한 포인트이므로 특히 주의 하여 주십시오 (p.30 참조).

#### 여러가지 정보 읽는 법

#### ■ 남독 (濫讀)

 본격적으로 논문에 착수하기 전, 비교적 여유가 있는 시점에서는 대상을 한정하지 말고, 다양한 문헌・정보를 읽어 기초가 되 는 지식, 테마에 관련되는 지식을 축적해 두 면 나중에 테마를 설정할 때에 도움이 됩니 다.

#### ■ 속독

 연구의 동향을 파악할 목적과 논점을 잡 을 목적인 경우에는 논문 전체의 이해와 정 보 정리에 시간을 들이지 말고, 자신의 논문 의 논거로서 도움이 될지 안 될지 등에 초 점을 맞추어 자신의 테마와의 관련성을 의 식하면서 읽으면 효율적입니다.

#### ■ 숙독

 문헌 자체를 논의의 대상으로 사용하는 경우나 자신의 주장의 논거로 사용하는 경 우, 반론에 사용하는 경우 등은 충분히 전체 의 내용을 이해하여 저자의 의도를 잘못 이 해하지 않도록 자세하게 읽을 필요가 있습 니다.

#### 정보검색은 한번으로 끝나지 않는다

 「테마를 설정한다」 ⇒「각 항목을 작성한다」 ⇒「조사한다」

⇒「쓴다」

라는 작업 단계는 한번에 끝나는 것이 아닙 니다.

 쓰는 도층에 더 필요한 정보가 보이거나 구성을 변경할 필요가 생기는 경우도 많이 있으며, 완성하기까지는 몇번이고 사 이클을 반복하게 됩니다.

 또한, 단 한번의 검색으로는 그 후에 발표 된 최신 논문을 놓쳐 버릴 가능성도 있기 때 문에 수시로 최신 문헌을 체크할 필요도 있 습니다.

 전자저널의 경우에는 사용자 등록을 하 여 희망하는 타이틀 등을 설정해 두면, 최 신호가 간행된 것을 메일로 알려주는 알림 (alert) 서비스가 있는 것도 있습니다.

### 2. 인터넷에서 정보 찾기

### 검색엔진으로 정보 수집

Yahoo! 나 Google 등의 검색엔진은 오늘날 일상생활에 있어서 가장 일반적인 정보검색 수단의 하나입니다 . 검색엔진을 사용하면 인터넷상의 방대한 정보 속에서 필요한 정보를 간단히 찾아낼 수가 있습니다 .

#### 검색엔진이란

 인터넷상에 공개되고 있는 Web 페이지의 정보 속에서 키워드나 분류항목 등을 사용 하여 필요한 정보를 끄집어내고, 표시하는 시스템을 검색엔진 (서치엔진) 이라고 합니 다.

 사람의 손으로 Web 사이트를 수집・등록 하여 카테고리별로 분류・정리해 놓은 디 렉토리형과 프로그램이 자동적으로 수집한 Web사이트를 키워드에 따라 검색하는 로 봇형의 2종류로 크게 나눌 수가 있습니다.

 대표적인 디렉토리형은 초기의 Yahoo! 를, 대표적인 로봇형은 Google이나 goo를 들 수 있는데 현재는 둘다 서로의 기능을 가 지고 있으며 적적의 결점을 보완하는 복합 형 검색엔진으로서 운영되고 있습니다.

#### 검색엔진 사용법

#### ■ 카테고리 검색과 키워드 검색

 정보를 찾는 실마리가 적을 때, 또는 알고 싶은 것이 막연할 때에는 검색엔진의 카테 고리를 이용하면 편리합니다. 한편, 찾고자 하는 정보가 어느 정도 한정되어 있을 때에 는 키워드 검색을 하는 것이 효과적입니다.

 예를 들어, 환경문제에 관한 리포트 과제 가 주어졌다면 우선 [환경] 이라는 카테고 리를 열어 보도록 합시다.

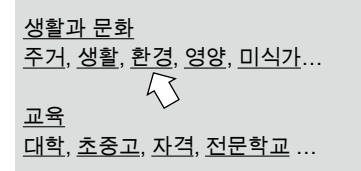

 [에너지] 와 [환경 경제학] 등 하위 카테 고리가 전개됩니다. 그 중에서 적당한 카테 고리를 선택해 나감에 따라 자신의 관심 테 마가 명확해 지고 동시에 정보의 범위를 좁 힐 수가 있습니다.

 한편, 「교토의정서 (京都議定書)의 내용」 을 알고 싶은 경우, 검색 박스에 키워드를 직접 입력하면 바로 환경성과 외무성의 관 련 Web 페이지가 발견되어 의정서의 골자, 개요, 경과 등을 조사할 수 있습니다.

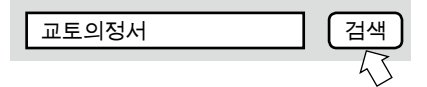

 검색엔진에 따라서는 검색조건을 더욱더 상세하게 지정하는 상세검색이나 이미지검 색, 지도검색, 그리고 어떤 URL에 링크되어 져 있는 페이지를 검색하는 링크검색이 가능 한것도 있습니다. 각 검색엔진의 안내 및 가 이드 등을 참조해서 검색방법을 충분히 습득 해 주십시오.

#### ■ 사이트 검색 이외의 기능

 최근에는 Web 사이트 검색 이외에 아래와 같은 기능을 제공하고 있는 검색엔진도 많 아지고 있습니다.

- ・국어/영일/일영사전 등의 사전 검색
- ・전자계산기 기능
- ・지정한 토픽과 일치하는 뉴스 기사가 온라인으로 송신되면 자동적으로 메일 을송신해 주는 알림 기능
- ・각 사용자가 자신에게 필요한 정보만을 표시해 페이지를 커스터마이즈할 수 있는 기능

각 검색엔진의 특징을 파악하여 병용하

는 등 보다 지혜롭게 활용합시다.

#### 검색엔진의 함정

 위와 같은 검색엔진은 대단히 편리한 정 보 수집 도구이지만, 아래의 사항을 염두해 두고 이용할 필요가 있습니다.

#### ■ 모든 정보를 찾을 수 있다고는 할 수 없다

 검색엔진으로는 인터넷상에 공개되어 있 지 않은 정보를 찾을 수 없습니다. 또한, 검 색엔진의 검색 대상은 인터넷상에 있는 Web 사이트의 극히 일부분에 지나지 않습 니다. 검색엔진만을 의지하면 중요한 정보 를 빠뜨릴 우려가 있습니다. 다른 정보원도 병행하여 이용하도록 합시다.

#### ■ 올바른 정보라고 한정지을 수는 없다

 검색엔진에서 검색되는 Web 사이트 중에 는 신빙성이 없는 것이 있습니다. 모든 것을 그대로 받아들이는 것은 위험하므로 주의 합시다.

 특히, 리포트나 논문에 검색엔진으로 얻 은 정보를 인용할 경우에는 도서관 자료, 전 문(専門) 데이터베이스 등을 참조하여 정 보의 출처, 신뢰성을 반드시 확인하고 난 후 에 이용할 필요가 있습니다.

#### ■ 효율적이라고 단정지을 수는 없다

 검색엔진을 일반적인 키워드로 검색하면 상당히 많은 수의 검색 결과가 나옵니다. 그 중에서 정말로 유용한 정보를 가려내고 정 보의 신뢰성을 확인하는 등의 노력을 생각 하면, 검색엔진을 사용하는 것보다 서적이 나 전문적인 데이터베이스로 조사하는 것 이 오히려 빠르고 확실할 수 있습니다.

#### ■ 상위의 결과가 중요하다고 할 수 없다

 검색엔진의 검색결과는 스코어라고 불리 는 키워드와의 적합도가 높은 순으로 표시 됩니다. 각 검색엔진은 다양한 방법을 복합 적으로 이용하여 수집한 Web 사이트의 스 코어를 산출하고 있습니다. 그러나 그 나열 순서가 반드시 중립적이라고는 말할 수 없 으며, 중요한 정보나 자신에게 도움이 되는 정보가 반드시 상위에 나열되는 것은 아닙 니다.

#### 검색엔진으로 학술정보수집

 일반 검색앤친은 인터넷상의 모든 타입의 정보가 검색대상이 되며, 학술정보 이외의 내용을 많이 포함하고 있기 때문에 리포트 나 논문 집필을 위해 학술정보수집을 할경 우에는 적당한 도구라고는 반드시 말할수 없습니다.

 그러나 2004년11월에 베타판 (제품판 직전의 평가판・개발중인 판)이 공개된 Google Scholar는 검색대상을 학술논문, 학 위논문, 도서, 학술 출판사와 학회, 학술기 관의 초록이나 논문에 한정하여 학술정보 에 특화된 검색엔진입니다.

- ・검색 결과 문헌의 전문 보기 링크 (일 부)
- ・인용 횟수의 표시와 인용 문헌링크
- ・저자명, 표제의 키워드 추출에 의한 Google검색으로의 링크

 등의 기능이 있으며 학술 정보 검색에도 사 용할 수 있게 되었습니다. 이처럼 검색엔진 의 활용도는 더욱더 높아지고 있습니다.

#### **Google Scholar**

http://scholar.google.com/

#### Scholar

Dental composite depth of cure with halogen and blue light emitting dio D.Mills, IZ Jandt, C.Aabuusth, Dritish Dontal Journal, 1999, not-... 8, APRIL 24 1999 Table of contents PDF < Previous Article Next >. Dental compos the distribution of the state of the distribution of the distribution of the distribution of the distribution of the distribution of the distribution of the distribution of the distribution of the distribution of the distr High-brightness InGaN blue, green and yellow light-emitting-diodes v S Nakamura, M Senoh, N Iwasa, S Nagahama - 1995 - jjap.ipap.jp<br>... L129-L132 : Spectral Electroluminescence Mapping of a Blue InGaN Single Quantu<br>Well Light-Emitting Diode Peter Fischer, Juergen Christen and Shuji Nakamura Cited by 157 - Cached - Web Search - nitride.mrs.org - nsr.mij.mrs.org - csa.com - all 5

 단, 이용시 주의사항은 일반 겁색맨진과 마찬가지입니다.

 특히, Google Scholar의 검색결과의 나열 순을 논문 중요도의 판정으로 사용하는 것 은 위험합니다. 가능한 것, 가능하지 않은 것을 정확하게 파악한 후에 이용하여 주십 시오.

### 도쿄대학에서 책・잡지 찾기

인터넷을 사용해서 정보검색을 하는 다음 단계로서 「도쿄대학 OPAC」를 이용하여 도쿄대학이 소 장하고 있는 책과 잡지를 찾아 봅시다 .

#### 도쿄대학 OPAC 란

 도쿄대학OPAC (Online Public Access Catalogue) 는 학내에 있는 30개 이상의 도 서관・도서실이 소장하고 있는 도서나 잡 지 등의 자료를 검색할 수 있는 온라인 장서 목록 데이터베이스입니다.

 기본적인 검색방법과 결과화면을 보 는 방법에 대해서는 리플릿

http://www.dl.itc.u-tokyo.ac.jp/gacos/k/

literacy-k.html 을참조해 주십시오. 여기에 서는 좀 더 효율적인 사용법에 대한 요령등 을 소개하겠습니다.

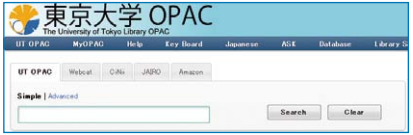

#### https://opac.dl.itc.u-tokyo.ac.jp/

※단, 1986년 이전에 수집된 도서나 일부귀중 서는 수록되어 있지 않으므로 도서관에 있는 카드목록으로 조사하여 주십시오.

#### 「MyOPAC」에 로그인한다

 검색을 시작하기 전에 「MyOPAC」에 로 그인해 둡시다. (p.29 참조)

#### ■ 로그인하여 검색하는 장점

- ・검색한 책이 소속 학부의 도서관에 있는 경우 보기 쉽게 표시된다.
- ・검색 결과로부터 자료의 예약이나 배달 신청이 매끄럽게 진행된다.
- ・상세 검색 화면에서 설정한 검색 조건을 저장할 수 있다.

 로그인에 필요한 이용자 코드는 학생증 (직원증) 에 기재된 하위 10자리입니다. 비밀번호는 화면상에서 등록할 수 있습니다.

#### 검색조건을 지정한다

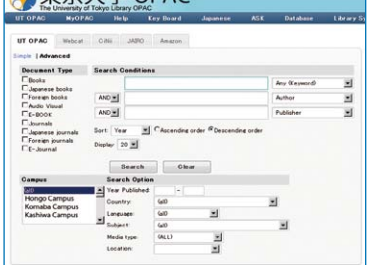

 OPAC 상세검색화면을 사용하면 검색조 건을 상세하게 지정하여 읽고 싶은 자료를 효율적으로 찾아낼 수 있습니다.

#### ■ 출판년도를 한정한다

**小市古士学 OPAC** 

 도서가 출판된 연도를 아래의 4가지 패턴 조건으로 한정할 수 있습니다.

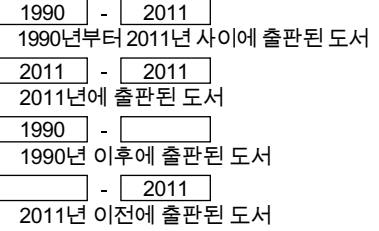

#### ■ 분야・출판국가・언어를 한정한다

 자료의 분야, 자료가 출판된 국가, 자료의 본문에 사용된 언어로 한정할 수가 있습니 다.

#### ■ 도서명 (완전형) 으로 찾는다

 한 단어로 구성되어 있는 자료명으로 검 색하는 경우에는 검색항목을 「Full Title」로 해서 검색하는 방법을 추천합니다. 도서명 이 입력한 키워드와 완전히 일치하는 자료 만이 검색되기 때문에 불필요한 검색 결과를 줄일 수가 있습니다.

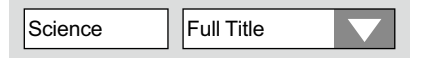

#### ■ 건명으로 찾는다

 「건명」검색을 하면 어떤 테마에 대하여 쓰여진 도서를 찾을 수가 있습니다. 「건명」 이란 자료의 내용을 나타내는 주제어로 기 본건명표 목록을 바탕으로 부여되어 있습니 다.

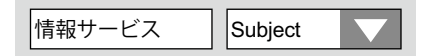

 수업에서 지정된 도서를 OPAC에서 검색 해 상세검색결과 표시의 「Subjects」를 참 조하여 같은 건명으로 다시 한번 OPAC를 검색하면 관련 테마의 도서가 발견될 가능 성이 있습니다. 꼭 활용해 보십시오.

#### 검색결과를 바르게 읽는다

 OPAC의 검색결과를 바르게 읽기 위해서 는 몇 가지 주의해야 할 점이 있습니다. 특 히, 잡지의 검색결과에 대해서는 아래의 사 항에 주의하여 주십시오.

#### ■ 잡지소장의 권호를 보는 방법

 잡지의 검색결과에는 「Volumes」이라 는 난이 있습니다. 각각의 도서관・도서실 이 소장하고 있는 잡지의 권 (Volume), 호 (No./ Issue)를 나타냅니다.

#### **Volumes**

1-3, 5 (1-6,8-12), 6-9, 10 (1-2)+

 ( )안은 호를 나타내고 맨 끝의 +는 그 이 후의 새로운 호도 계속해서 구독하고 있다 는 것을 말합니다. 위의 예에서는 4권, 5권 7호는 소장하고 있지 않지만, 최신호를 소 장하고 있을 가능성이 크다는 것을 알 수 있 습니다.

#### ■ 잡지의 간행 전후를 보는 방법

 잡지는 출판처의 변경 등에 따라 타이틀이 변경되는 경우가 종종 있습니다. 그 경우 간 행은 계속되고 있더라도 OPAC에서는 다른 잡지로서 취급됩니다.

 필요한 잡지의 권호가 발견되지 않을 때 에는 잡지의 상세검색 결과화면에 표시되 는 「Continues」 「Continued by」 등의 잡 지명 변경정보를 체크하여 타이틀 변경이 없었는지를 확인해 보십시오.

#### ■ 전자저널 이용 방법

Physical review letters from 1958 to present in American Physical Society

 전자저널의 경우는 검색 결과 화면에서 제목을 클릭하면 수록 범위와 제공 사이트에 대한 링크가 표시됩니다. 문헌은 해당 제공 처에서 입수할 수 있습니다.

 잡지를 소장하지 않아도 전자저널로 읽을 수 있는 경우가 있습니다.

#### 고급검색 사용법을 파악한다

 OPAC에는 통상의 검색기능뿐만이 아니 라 아래와 같은 편리한 기능이 있습니다. 반 드시 사용법을 숙지하여 OPAC를 충분히 활용하여 주십시오.

#### ■ 검색결과의 메일 송신

 검섹컴파 입암를 메일로 송신할 수 있어 서 메모혀눈 수고를 낼게 되었습 니다.

#### ■ 검색 결과를 문헌 관리 툴에 저장

 검색 결과를 문헌 관리 툴에 저장할 수 있습니다. 논문을 쓸 때 문헌 목록 작성에 활용할 수 있습니다.【사용자 등록 필요】 (p.31 참조)

#### ■ 전국 대학 도서관 소장 정보 검색

 찾고 있는 자료가 도쿄대학에 없는 경우 OPAC 화면에서 Webcat 선택상자를 클릭 하면 전국의 대학 도서관 소장을 검색할 수 있습니다.

#### ■ 자료 배달 서비스

 MyOPAC에 로그인한 상태에서 검색하면 검색 결과 화면에 자료 배달 서비스 신청 버튼이 표시됩니다.

학내 다른 캠퍼스나 타대학에 있는 자료를 복사 및 PDF, 실물로 배달할 수 있는 편리한 서비스이므로 많이 활용하기 바랍니다. 【이용신청 필요】 (p.29 참조)

※PDF 배달은 도쿄대학내에서만 가능

## 학술 데이터베이스로 정보 검색

학술 데이터베이스를 사용하면 보다 신뢰성이 높은 학술정보를 효율적으로 망라하여 수집할 수가 있습니다 . 여기에서는 리포트 작성의 순서에 따라 도쿄대학에서 이용할 수 있는 데이터베이스를 소개하겠습니다 .

#### 리포트 작성 단계와 데이터베이스

 리포트・논문 집필 시에 학술 데이터베 이스를 이용하면 신뢰성이 높은 학술적 정 보를 효율적으로 수집할 수가 있습니다.

 여기에서는 아래의 리포트・논문을 쓰는 순서에 따라 주로 테마 설정 및 자료 수집에 도움이 되는 학술 데이터베이스를 소개하 겠습니다.

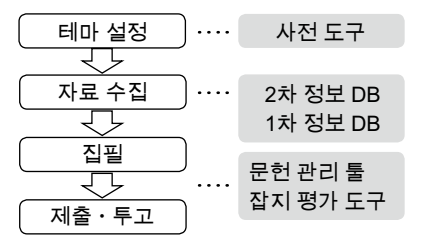

#### 데이터베이스에 따른 정보검색 단계

 다음에 소개하는 데이터베이스를 사용해 서 정보검색을 할 때에는 아래의 단계로 진 행합니다.

데이터베이스를 선택한다

자시이 정보건색이 몰전을 명환히 하 여 목적에 맞는 데이터베이스를 선택 합니다. 그렇게 하기 위해서는 각 데이 터베이스의 특징을 이해할 필요가 있 습니다.

#### 검색 전략을 세운다

문헌조사의 요령은 「처음에는 넓고 얕 게 : 「그리고 나서 좁고 깊게 」입니다. 검색 순서와 키워드, 검색식을 생각하 는 등 전략을 세운 후에 검색을 시작합 시다

검색 결과를 평가한다

검색 결과를 정확히 평가하여 정말로 유용한 정보를 선택하는 판단은 매우 중요합니다. 데이터베이스의 한계를 이해한 뒤에 정보를 올바르게 평가하 고 확욪한시다

#### 테마 설정

 자유과제는 물론 리포트과제가 주어진 경우에도 그 안에서 본인 나름대로의 테마 를 설정하는 것은 매우 중요한 단계입니다. 테마 범위의 설정을 좁히기 위한 정보검색 에는 아래의 도구가 유효합니다.

#### ■ 사전 도구

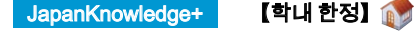

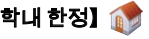

http://www.jkn21.com/

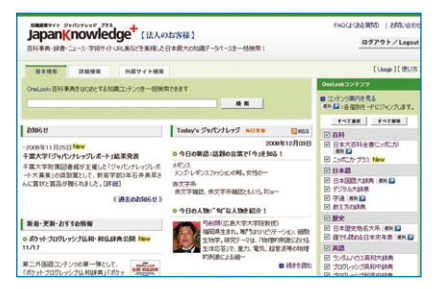

백과사전・사전・뉴스・학술 사이트 링크 집 등을 집적한 데이터베이스. 일본대백과 사전, 현대용어의 기초지식, 일본인명대사 전, 랜덤하우스 영일대사전 등 각종 사전의 통합검색이 가능합니다.

#### 자료 수집

 테마가 어느 정도 결정되면 자신의 주장・ 결론을 논증하기 위한 근거가 되는 자료를 수집합니다.

#### 도서 찾기

 수업에서 지정된 과제 도서뿐만이 아니 라 사전 도구에서 얻은 문헌명, 연구자명 등의 키워드를 바탕으로 입문서・개론서를 찾아 읽어 봅시다. 기본적인 지식을 얻는 것 으로 테마가 더욱더 명확해지며 찾아야 할 정보도 구체화될 것입니다.

「도서」란? → p.6 참조

#### ■ 책의 소재를 찾는다

 이미 읽고 싶은 책이 정해져 있을 때에는 그 책을 어디에서 입수할 수 있는 지 책의 소재를 찾습니다.

#### 도쿄대학 OPAC (p.14참조)

먼저 책이 도쿄대학에 있는 지 없는 지부터 찾아 봅니다. 도쿄대학에 없는 경우라도 포기 할 필요는 없습니다. 아래의 데이터베이스에 서 학외 기관의 소장을 확인해 봅시다.

#### Webcat Plus : 일치검색

http://webcatplus.nii.ac.jp/

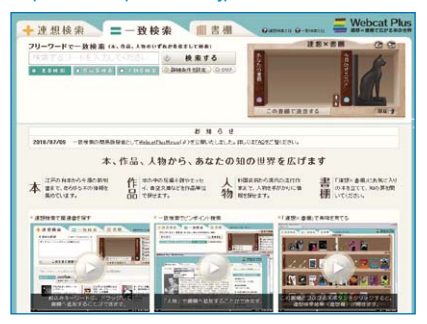

전국의 대학 등의 도서관이 소장하는 책・ 잡지와 신간 서적을 검색할 수 있는 데이터 베이스 (국립정보학연구소 제공). 도서명과 저자명 등의 키워드로 필요한 도서를 찾는 「일치검색」과 「연상검색」 (오른쪽 참조) 의 2종류의 검색방법이 있습니다. 소속한 도서관・도서실에 의뢰하면 타 대학이 소 장하고 있는 문헌의 복사를 신청할 수 있습 니다.

#### NDL-OPAC

http://opac.ndl.go.jp/

국립국회도서관이 소장하고 있는 자료의 검색・신청 시스템입니다. 국립국회도서관 은 18 세 이상이면 누구라도 입관・이용할 수 있습니다.

#### ■ 어떤 테마와 관한 책을 찾는다

 자신의 테마와 관련된 책에 어떤 것이 있 는 지를 찾고 싶을 때에는 아래의 데이터베 이스가 유효합니다.

도쿄대학 OPAC (p.14참조) 도쿄대학에서 소장하고 있는 도서를 서명, 저 서명뿐만이 아니라 건명 (p.15참조) 검색가능 하며, 테마나 내용으로도 책을 찾을 수 있습 니다.

#### Webcat Plus : 연상검색

(왼쪽 참조)

「연상검색기능」을 사용하면 검색 키워드 로부터 관련성이 높은 단어를 추출하여 그 단어를 포함하는 책을 누락없이 찾아주기 때문에 자신이 관심있는 도서를 찾을 수가 있습니다.

#### NDL-OPAC (개게)

「제목 검색」을 사용하면 테마나 내용으로 책을 찾을 수 있습니다.

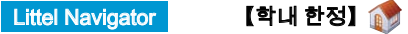

http://u-tokyo.navi.littel.jp/ 입력한 키워드의 관련 분야나 관련 항목을 제시하여 도쿄대학 OPAC (p.14 참조)나 JapanKnowledge+ (p.16 참조) 등의 데이터 를 찾을 수 있습니다.

#### 잡지 논문 찾기 – 통합분야

 학술연구 성과의 대부분은 잡지 논문의 형태로 발표됩니다. 리포트, 논문 집필시에 는 테마에 관한 선행연구, 최신연구 등에 대 해 조사하기 위하여 학술잡지 논문을 확인할 필요가 있습니다.

> 「잡지」란 → p.6참조 「논문」이란 → p.10참조

#### ■ 잡지의 소재를 찾는다

 이미 읽고 싶은 논문이 정해져 있으면 그 논문이 게재되어 있는 잡지의 소재를 찾습 니다.

 도서의 소재를 찾을 때와 마찬가지로 도 쿄대학이나 전국의 대학의 소장을 검색하 지만, 잡지의 소재를 조사할 때에는 논문 명 이 아니라 잡지명으로 검색해야 하는 것에 주의합시다.

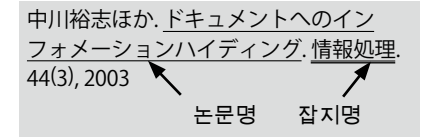

#### 도쿄대학 OPAC (p.14참조)

상세 검색 화면에서 검색 대상을 「잡지」로 한정하면 효율적으로 검색할 수 있습니다.

 $\Box$ Books

۰ħ Journals 情報処理

찾고 있는 논문의 게채 권호와 각 도서관 ・ 도서실이 소장하고 있는 권호를 참조하여 확인합니다 (p.15 참조). 또한 잡지의 소장이 없는 경우라도 전자저널을 이용할 수 있는 경우도 있으므로 확인하기 바랍니다.

Webcat Plus : 일치검색 (p.17참조) 도쿄대학 OPAC와 마찬가지로 잡지명으로 검색합니다. 「연상검색」으로는 잡지는 검 색할 수 없으므로 주의하여 주십시오.

#### ■ 어떤 테마에 관한 논문을 찾는다

 자신의 논문/리포트 테마와 관련된 논문에 어떤 것이 있는지를 찾고 싶을 때에는 논문 명 및 요지 등을 키워드로 검색합니다.

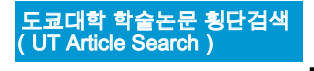

【학내 한정】

血可

#### http://www.lib.u-tokyo.ac.jp/ext/utas/

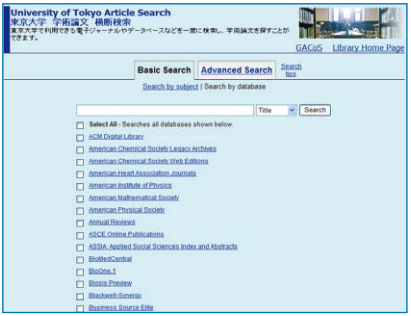

복수의 전자저널이나 데이터베이스 사이트 를 동시에 일괄검색하여 해당 키워드로 학 술논문을 찾을 수가 있습니다. 일부는 전문 보기가 링크되어 있습니다.

#### ● 일본어논문

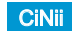

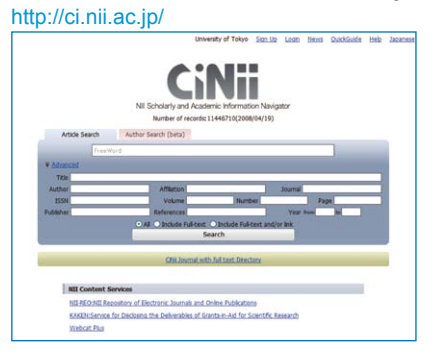

일본 국내에서 발행된 학술논문, 학협회지, 대학의 연구논문집 (紀要)를 중심으로 한 논 문정보 데이터베이스 (국립정보학연구소 제 공). 일부 전문 보기가 링크되어 있습니다.

NDL-OPAC (p.17참조) 「잡지기사색인」(CiNii에서도 이용가능)으 로 국내 간행의 잡지기사를 검색할 수 있습 니다.

#### ● 영어논문

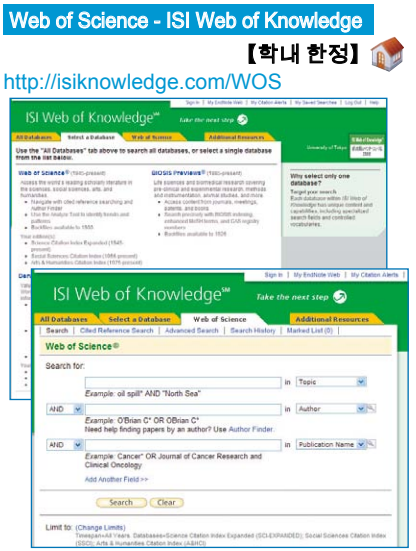

전 분야의 주요 영문학술잡지 (약 11,000여 종)에 게재된 논문의 서적 정보 데이터베이  $\triangle$  일반 키워드검색 외에 논문의 인용 • 피 인용 관계를 알 수 있는 검색도 가능합니다. ISI Web of Knowledge (통합플랫폼) 상에서 제공되고 있으며, BIOSIS Previews (p.23참 조) 등, 다른 데이터베이스 와의 통합검색이 가능합니다.

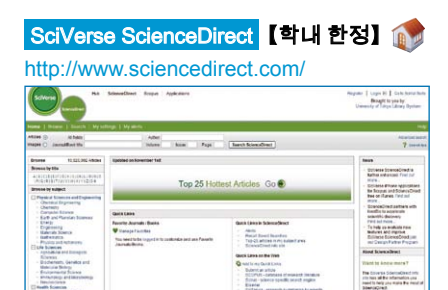

Elsevier社가 발행하는 과학・기술・의학・ 사회과학분야 학술잡지의 전문이 수록되어 있는 데이터베이스.

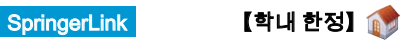

http://www.springerlink.com/

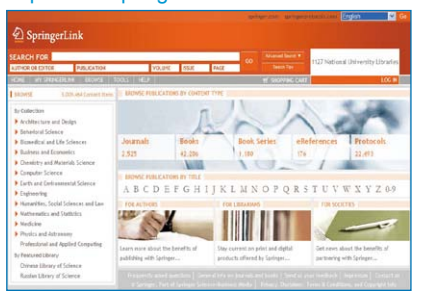

독일의 종합 과학출판사 Springer그룹이 발 행하는 잡지 및 Lecture Notes등의 도서가 수록된 전문 보기 데이터베이스 (p.28 참조).

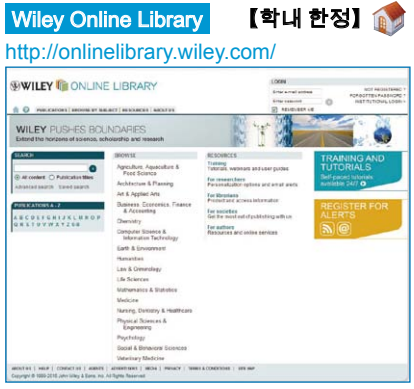

미국의 John Wiley & Sons社가 출판하는 과학기술, 의학분야 등의 잡지, 도서, 레퍼 런스 워크 (참고도서)를 수록한 전문 (全文) 데이터베이스 (p.28 참조).

smed on town<br>Journal + 2.5

#### 잡지 논문 찾기 – 전문분야

 앞에서 소개한 종합적 • 일반적 데이터베 이스에서는 얻을 수 없는 각 학문 및 연구분 야로 특화된 정보가 필요한 경우에는 전문 데이터베이스의 이용을 추천합니다.

 여기에서는 각 분야의 대표적인 데이터 베이스를 소개하겠습니다.

#### ■ 인문사회과학계 전반

Periodicals Archive Online

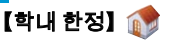

http://pao.chadwyck.co.uk/ 인문사회과학계의 잡지기사 아카이브 archive (1665년~ 2000년) 의 색인 데이터 베이스. 일부 타이틀 (약 300서적) 은 전문 보기를 이용할 수 있습니다.

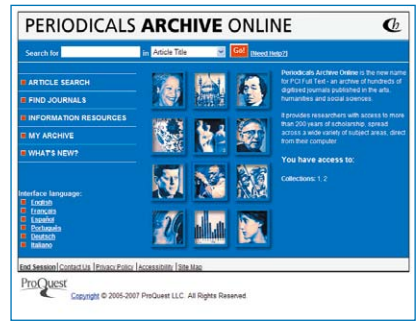

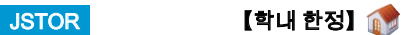

#### http://www.jstor.org/

사회과학을 중심으로 한 대표적인 학술잡 지 아카이브 (archive) 데이터베이스. 창간 호에서 최신호의 3-5년전까지의 논문이 수 록되어 있으며 모든 전문을 이용할 수 있습 니다.

ASSIA:Applied Social Sciences Index and Abstracts - ProQuest

【학내 한정】 GACoS (p.25참조) 를 통해 액세스하 십 시오

응용사회과학 전반에 걸친 학술잡지의 색 인・초록 데이터베이스.

#### InfoTrac Custom 【학내 한정】

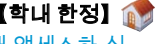

GACoS (p.25참조) 를 통해 액세스하 십 시오

인문사회과학계의 이용도가 높은 학술잡지 250타이틀의 전문을 망라하여 제공하는 데 이터베이스.

#### 중국학술잡지 전문(全文)데이터베이스(CAJ) - CNKI

#### 【학내 한정】

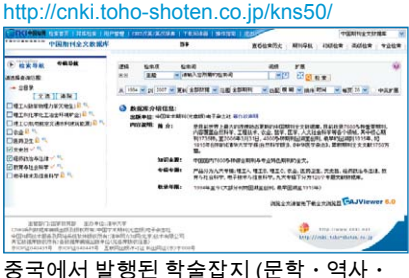

철학, 정치・법률, 교육・사회과학・경제분 야)의 전문 보기 데이터베이스.

#### ■ 문학

Literature Resource Center with MLA International Bibliography

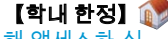

GACoS (p.25참조) 를 통해 액세스하 십 시오

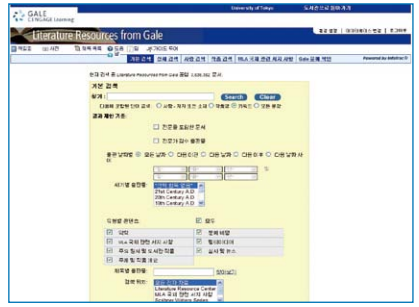

문학에 관한 인물, 작품 정보 등을 다양한 정보원으로부터 수록한 데이터베이스.

Lingusitics and Language Behavior Abstracts (LLBA) - ProQuest 【학내 한정】 GACoS (p.25참조) 를 통해 액세스하 십 시오 언어학관련 문헌의 색인・초록 데이터베이스.

#### ■ 법학

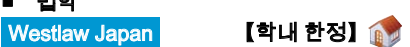

GACoS (p.25참조) 를 통해 액세스하 십 시오

일본법의 종합 데이터베이스입니다. 법령, 판례, 정책정보, 주요 판례잡지, Kommentar (각주 해석), 학술논문, 보도기사 등의 법률 정보를 검색할 수 있습니다.

D1-Law.com 【학내 한정】

https://www.d1-law.com/ip\_login2/ 제1법규가 제공하는 『현행법규』『판례체계』 『법률판례문헌정보』의 각 데이터베이스를 융합한 종합 검색 데이터베이스입니다.

#### 법령 데이터 제공시스템

http://law.e-gov.go.jp/cgi-bin/idxsearch.cgi 일본의 법령 (헌법・법률・정령・칙령・부 령 (府令) ・성령 (省令)・규칙) 내용의 Web 판 검색시스템.

#### Westlaw International 【학내 한정】

GACoS (p.25참조) 를 통해 액세스하 십

#### 시오

세계의 판례, 법령, 행정관련자료, 법률잡지, 법률백과사전, 변호사연감, 뉴스, 비지니스 정보를 망라한 데이터베이스.

#### Lexis .com 【학내 한정】

http://www.dl.itc.u-tokyo.ac.jp/gacos/

#### utonly/golexis.html

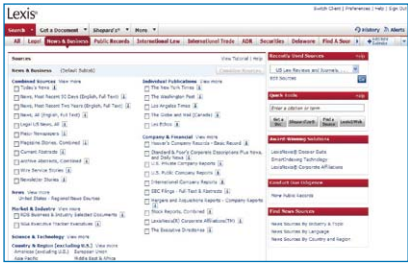

미국을 중심으로 한 해외법률정보 데이터 베이스. 법률, 판례, Law review, 지적재산 권, 경영・기업정보 등을 수록하고 있습니다.

#### ■ 경제학·기업정보

Business Source Complete - EBSCOhost

#### 【학내 한정】

경제・경영・비지니스 관계의 잡지기사 데 이터베이스. 일부 전문 이용이 가능합니다.

#### EconLit - EBSCOhost 【학내 한정】

경제학 분야의 잡지논문, 도서, 학위논문, 워킹 페이퍼를 수록한 색인・초록 데이터 베이스.

※상기 2의 데이터베이스는 EBSCOhost (검색 플랫폼) 상에서 제공되고 있습니다.

#### http://search.ebscohost.com/login. aspx?authtype=ip

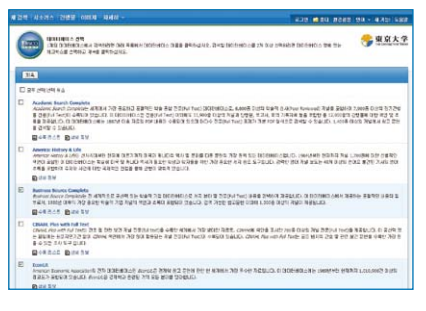

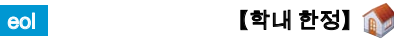

http://db2.eol.co.jp/index\_db.html 상장기업을 포함하여 국내 약 5,000개사의 유가증권보고서를 1984년부터 수록하고 있는 데이터베이스입니다.

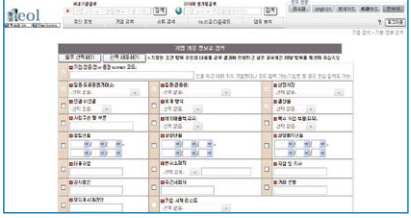

#### ■ 심리학

PsycINFO 【학내 한정】

GACoS (p.25참조) 를 통해 액세스하 십 시오

미국심리학회 (APA)가 작성한 심리학관련 문헌의 색인・초록 데이터베이스. 전문 (全 文) 데이터베이스 PsycARTICLES와 링크 되어 있습니다.

#### ■ 의학

MEDLINE - OvidSP 【학내 한정】 미국국립의학도서관 (NLM) 이 작성한 세계 최대의 의학 관련 문헌 데이터베이스.

#### EBM Reviews - OvidSP 【학내 한정】

의료・임상분야의 연구자용 데이터베이스. 과학적 근거에 기초한 8개의 의료정보 데이 터베이스로 구성되어 있습니다.

※상기2개의 데이터베이스는OvidSP (검색 플랫폼) 상에서 제공되고 있습니다.

#### http://gateway.ovid.com/autologin.html

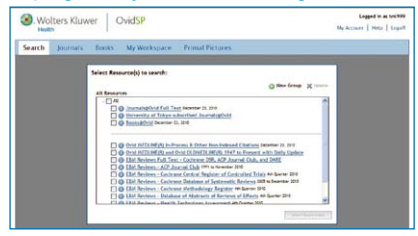

#### CINAHL Plus with Full Text - EBSCOhost

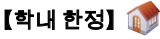

http://search.ebscohost.com/login. aspx?authtype=ip

간호・의학기술 관련의 문헌 데이터베이스.

#### PubMed

#### http://www.ncbi.nlm.nih.gov/sites/ entrez?otool=ijputmlib

MEDLINE (상기 참조)의 인터넷 무료 제공 판.

#### 의중지 (醫中誌 )Web 【학내 한정】 14

http://login.jamas.or.jp/enter.html 국내 의학 문헌의 초록지인 「의학중앙잡 지」의 Web 판 데이터베이스. 일본어로 된 의학잡지, 영업지, 학회 등의 회의록, 강연집 등을 수록하고 있습니다.

#### ■ 공학

#### Compendex - Engineering Village

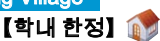

공학분야를 폭넓게 망라한 색인・초록 데 이터베이스.

#### Inspec - Engineering Village

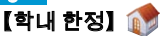

물리학, 전기, 전자공학, 컴퓨터 사이언스, 정보기술분야를 커버하는 색인・초록 데이 터베이스.

#### USPTO - Engineering Village 미국의 특허 정보를 수록한 데이터베이스

사이트.

※상기 데이터베이스는 Engineering Village (정보기술 포털사이트) 상에서 제공되고 있 습니다.

#### http://www.engineeringvillage.org/

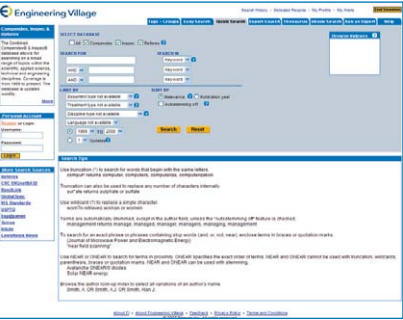

#### esp@cenet

#### http://ep.espacenet.com/

유럽특허청 (EPO), 세계지적소유권기구 (WIPO), 일본특허청의 특허 정보를 수록한 데이타베이스 사이트.

#### **Scirus**

http://www.scirus.com/srsapp/ 과학정보 전문 (専門) 검색엔진.

#### ■ 농학・생명과학

### BIOSIS Previews - ISI Web of Knowledge

【학내 한정】

#### http://isiknowledge.com/BIOSIS

생명과학분야의 포괄적인 데이터베이스. ISI Web of Knowledge (통합 플랫폼) 상에서 제공되고 있으며 Web of Science (p.19 참조) 와의 통합검색이 가능합니다.

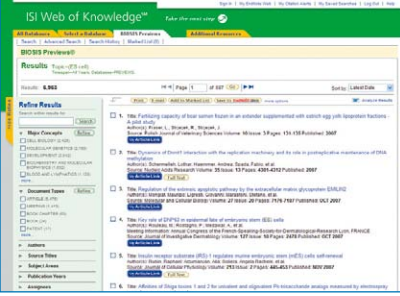

#### Agropedia

#### http://www.affrc.go.jp/Agropedia/

농림수산성의 연구기관 등이 발행하는 연 구성과 정보, 위성화상 정보 등을 수록한 데 이터베이스.

#### ■ 화학

#### SciFinder 【학내 한정】

#### https://scifinder.cas.org/

화학물질 정보, 과학기술 문헌, 유기화학반 응 정보, 시약・화합물의 카탈로그 정보 등 을 수록한 데이터베이스.

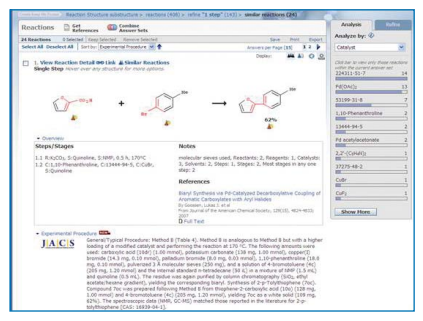

이용하려면 사전에 이용 등록을 해야 합니다. 이용 등록에 대해서는 아래 페이지를 참조하 기 바랍니다.

http://www.dl.itc.u-tokyo.ac.jp/manual/SFS/ sfw\_usreg\_e.html

### ■ 지구과학

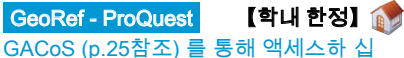

시오

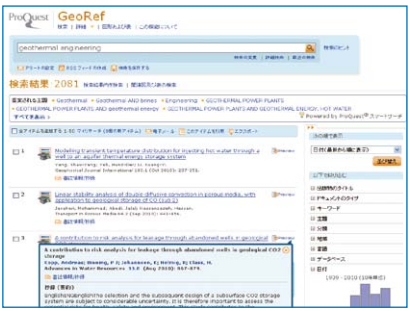

미국지질학회가 제공하는 지구과학관련 문 헌 데이터베이스.

#### 학위논문 찾기

 박사 학위를 취득하기 위해서 대학이나 연구기관에 제출된 박사 학위 논문은 특히 과학기술분야에 있어서는 질이 높은 연구 자료로 평가되고 있습니다.

 학위 논문은 통상의 유통경로를 거치지 않기 때문에 입수가 어렵지만 학위 논문을 찾기 위한 도구로서 아래의 데이터베 이스 가 있습니다. 또한 학위 수여 대학의 웹사 이트에서 찾는 것도 유효한 방법중 하나 입니다.

「학위 논문」이란→ p.6참조

### ■ 일본 국내의 학위 논문 도쿄대학 학위논문 데이타베이스

http://gazo.dl.itc.u-tokyo.ac.jp/gakui/index. html

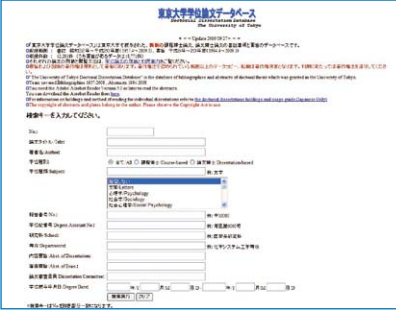

도쿄대학에서 수여된 박사논문의 제목,저자 명, 요치 등을 수록한 데이터베이스. 논문 원문의 열람에 대해서는 저자의 소속학 부의 도서관 • 도서실에 문의하여 주십시오.

#### 박사논문 서적 데이터베이스

#### http://dbr.nii.ac.jp/

일본의 국공립・사립대학 등에서 수여받은 박사 학위 논문의 제목, 저자명, 학위의 종 류 등을 수록한 데이터베이스. 국립정보학연구소가 작성한「학술연구데 이터베이스 리포지토리」안의 콘텐츠로 제 공되고 있습니다.

#### NDL-OPAC (p.17참조)

국립국회도서관 (간사이관) 에서는 다이쇼 (大正) 12년 (1923년) 9월 이후의 박사논문 을 소장하고 있습니다. 1957년 이후의 논문 은 NDL-OPAC에서 검색할 수 있습니다.

#### ■ 해외의 학위 논문

ProQuest Dissertations and Theses (PQDT) Full Text

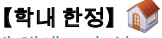

GACoS (p.25참조) 를 통해 액세스하 십 시오 미국, 캐나다를 중심으로 한 박사논문・석

사논문을 수록한 데이터베이스.

#### 신문 기사 찾기

 어떤 테마에 관한 최신 토픽의 체크, 혹은 과거의 사실 확인, 인물과 관계된 자료 수집 등을 할 경우에는 신문이 유효한 정보원이 됩니다.

「신문 기사」란→ p.6참조

<u>아사히 신문 온라인 기사</u> 데이터베이스 │ 기쿠조 (闐蔵 ) Ⅱ 비수얼」

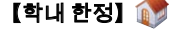

http://www.dl.itc.u-tokyo.ac.jp/gacos/ utonly/goasahi.html

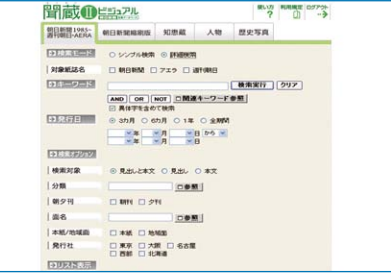

아사히 신문 기사 (본지ㆍ지방판)「AFRA」 「주간아사히」의 전문 기사를 검색・열람 할 수 있는 데이터베이스.

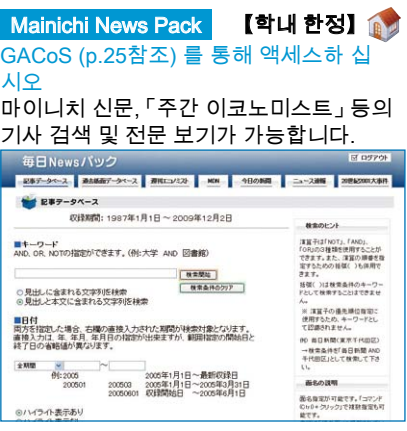

#### 요미다스 역사관 【학내 한정】

https://database.yomiuri.co.jp/rekishikan/ 메이지 7년부터 현재까지의 요미우리 신문, 「The Daily Yomiuri」 등의 기사 검색 및 전문 보기가 가능합니다.

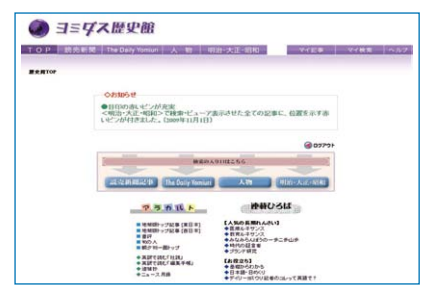

LexisNexis Academic 【학내 한정】

http://www.lexisnexis.com/ap/academic/ 세계 각국의 뉴스 등을 수록한 종합 정보 데이터베이스입니다.

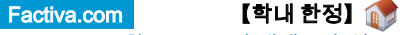

GACoS (p.25참조) 를 통해 액세스하 십 시오

세계 각국의 뉴스 및 비즈니스 정보를 제공 합니다.

#### 통계 데이터 찾기

 리포트나 논문의 논거로서 통계 데이터의 수치를 활용하면 설득력이 높아집니다. 다 수의 기관에서 다양한 종류의 통계가 발행 되고 있으며 최근에는 많은 데이터가 Web 상에 공개되어 있습니다.

「통계」란→ p.6참조

#### 정부 통계 종합 창구 (e-Stat)

http://e-stat.go.jp/ 정부 통계의 종합 창구 사이트. 민간 통계와 해외 통계기관으로 링크되어 있는 것도 있 습니다.

#### OECD iLibrary 【학내 한정】

#### http://www.oecd-ilibrary.org/

OECD (경제협력개발기구)의 각종 출판물을 수록한 데이터베이스. 전문 표시 가능합니다. 단행본 및 잡지를 중심으로 여러 종류의 통계 데이터를 책자판보다 빨리 입수할 수 있습니 다.

#### 데이터베이스 선택의 지름길

 이 장에서 소개한 학술 데이터베이스는 도쿄대학에서 이용할 수 있는 전자적 도구 의 일부에 지나지 않습니다. 이 이외에도 다 수의 데이터베이스를 이용할 수 있는 환경 이 갖추어져 있습니다. 그러나, 다수의 도구 중에서 자신의 목적에 가장 알맞는 것을 선 택하는 것은 결코 쉬운 일이 아닙니다.

 데이터베이스 선택에서 망설일 때에는 꼭 **GACoS**에 액세스해 보십시오. **GACoS**는 전 자적인 학술정보로 가는 게이트웨이입니다. 도쿄대학에서 이용할 수 있는 학술 데이터 베이스가 거의 모두 모여 있고, 자료 타입, 주 제 분야, 데이터베이스명 등으로 검색할 수 있습니다. 목적에 맞는 데이터베이스를 찾는 데 무척 편리한 사이트입니다.

 또한, 데이터베이스 강습회의 정보나 정 보 리터러시에 관한 Web교재 등도 게재하 고 있습니다 (p.36 ~ 37참조). 꼭 즐겨찾기 등에 등록하여 일상적인 정보검색 도구로 활용하 기 바랍니다.

#### **GACoS**

http://www.dl.itc.u-tokyo.ac.jp/gacos/ k/index-k.html

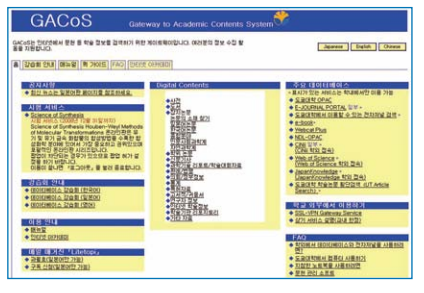

#### ■ 학외에서 데이터베이스를 이용하려면?

 가 붙어있는 데이터베이스는 ECCS 계정을 갖고 있으면 SSL-VPN Gateway를 통해 집이나 학교 외부에서도 이용할 수 있습니다. 자세한 내용은 교내에서 http://www.dl.itc.u-tokyo.ac.jp/sslvpn/ service\_e.html 페이지를 참조하기 바랍니다.

### 3. 인터넷에서의 정보 입수 및 활용

# 전자저널 읽기

인터넷에서 입수할 수 있는 정보의 주요한 예로서 연구에 불가피한 전자저널의 이용에 대해서 설명 하겠습니다 .

#### 전자저널이란

 전자저널은 잡지를 전자화하여 컴퓨터 화면상에서 볼 수 있도록 한 것입니다. 학내의 컴퓨터에서 인터넷을 통해 출판 사의 Web 사이트나 전자저널이 수록되어져 있는 데이터베이스에 액세스하여, 도쿄대 학이 계약한 범위 내 혹은 공개된 범위 내에 서 잡지의 기사를 읽을 수가 있습니다.

 필요한 논문은 인쇄, 메일송신, 다운로드 하여 보존하는 등의 방법으로 입수 가능합 니다.

#### 전자저널을 이용하려면

■ 문헌 데이터베이스로부터 액세스한다

 제2장에서 소개한 문헌 데이터베이스 등에서는 데이터베이스의 검색결과 화면에 읽고 싶은 논문이 게재되어져 있는 전자 저 널이 링크되어 있거나 직접 그 논문의 전 문을 볼 수 있는 경우가 늘고 있습니다.

 데이터베이스의 검색결과 화면에 「UT Article Link」버튼이 표시되어 있을 때에는 그 버튼을 클릭하여 보십시오. 「도쿄대학 학술논문 링크 (UT Article Link)」화면이 열 리면서 전자저널이나 책자의 소장을 검색하 기 위한 링크가 표시됩니다. 전자저널 링크 란의 "Article" 을 클릭하면 직접 논문 본문 을 열어 볼 수 있습니다. (p.27그림 참조)

 논문 전문 보기 링크가 없는 데이터베이 스의 경우에는 논문을 입수하기 위해 검색 결과 화면을 보고 아래의 정보를 메모해 둘 필요가 있습니다. 메모를 하는 대신에 검색 결과 화면에서 아래의 정보를 다운로드 하 는 기능이 있는 데이터베이스도 있습니다.

 이 정보가 부족하거나 틀린 경우에는 입수 가 번거로워지므로 주의하여 주십시오.

- <잡지 논문의 입수에 필요한 정보>
	- ・논문의 저자명
	- ・논문의 타이틀
	- ・게재잡지명
	- ・권・호・페이지

#### ■ 포털 사이트에서 액세스한다

 읽고 싶은 잡지가 정해져 있는 경우, 아래 의 Web 사이트에서 그 잡지를 전자저널로 이용할 수 있는 지 없는 지를 확인합니다. ※OPAC에서 잡지의 소장이 없는 경우라도 전자저널로 읽을 수 있는 가능성이 있습니 다.

### E-JOURNAL PORTAL 【학내 한정】

http://www.lib.u-tokyo.ac.jp/ext/ejportal/ 학내에서 이용할 수 있는 전자저널을 모아 놓은 포털 사이트입니다. 전자저널을 찾는 입구로서 이용하여 주십시오.

 잡지의 타이틀 등으로 검색하면 읽고 싶 은 전자저널이 수록되어져 있는 데이터베이 스명을 알 수 있습니다. 그 데이터베이스명 을 클릭하면 데이터베이스의 검색 화면이나 출판사의 저널 사이트로 연결되므로 거기서 읽고 싶은 논문이 실려 있는 권・호・페이 지를 찾거나 검색하여 찾으시기 바랍니다.

#### ■ 직접 액세스한다

 상기의 포털 사이트를 경유하지 않고 직접 액세스하여 이용할 수도 있습니다. ※상기의 포털 사이트를 경유하지 않으면 이용할 수 없는 타이틀도 있습니다.

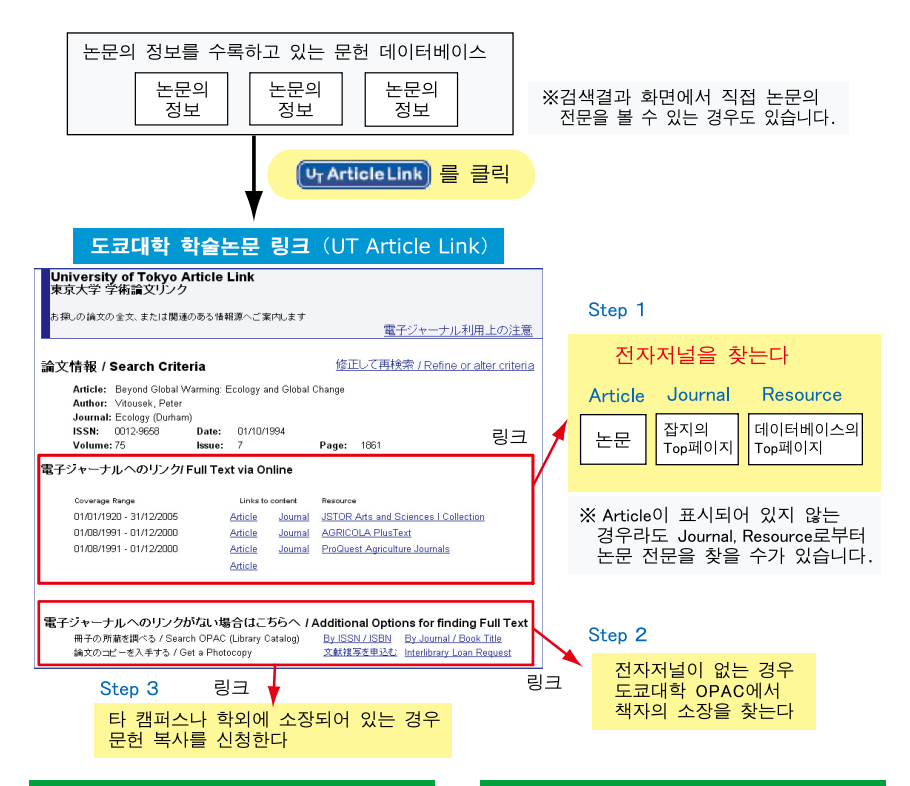

#### 이런 경우에는 ?

■ 학외에서 전자저널을 이용하고 싶은 경우 ECCS 계정을 갖고 있으면 출판사에 따라 SSL-VPN Gateway를 통해 학교 외부에서도 이용할 수 있는 경우가 있습니다. 자세한 내용은 교내에서 http://www.dl.itc.u-tokyo. ac.jp/sslvpn/service\_e.html 페이지를 참조하 기 바랍니다.

#### ■ ID, 패스워드의 입력을 요구한다

 논문의 전문을 보려고 할 때 ID, 패스워드 의 입력화면이 표시되는 경우가 있습니다. ID, 패스워드의 입력이 실제로 필요한 경우 도 있지만, 시스템의 트러블이나 계약범위 외일 가능성도 있습니다. 의문점이 있으면 도서관에 문의하여 주십시오.

#### 전자저널 이용상의 주의

 전자저널 이용에는 도쿄대학과 제공처인 출판사 등과의 사이에서 이용상의 계약을 맺고 있습니다.

 정해진 이용규칙이나 이용조건에 위반되 는 행위를 하면, 대학전체가 이용을 정지당 할 가능성이 있으므로 반드시 지켜 주시기 바랍니다. 내용은 출판사 등에 따라 각각 다 르지만, 원칙적으로 아래 사항이 금지되어 있습니다.

#### ■ 금지 사항

- ・도쿄대학 구성원 이외의 사람이 이용 하는 것
- ・개인의 학술연구・교육목적 이외의 사 용
- ・제삼자에게 유통 (다운로드한 데이터 를 메일로 송부하는 등)
- ・부정다운로드 (프로그램 등을 사용한 조직적인 대량 다운로드 등)

# 전자북 읽기

전자저널과 마찬가지로 도서도 전자화되어 가고 있습니다 . 여기에서는 도쿄대학이 계약하고 있는 전자북에 대해서 소개하겠습니다 .

#### 전자북을 이용하려면

 도쿄대학이 계약을 맺고 있는 전자북을 소개하겠습니다. 전자저널과 마찬가지로 학내의 컴퓨터에서 인터넷을 통해 액세스 합니다.

#### eBook (NetLibrary) 【학내 한정】

http://www.netlibrary.com/

#### **NetLibrary** se anto 0  $1440$  $82 - 1$ **RD H BM**  $+$  1500)<br> $+2.6$  mind<br> $25.82$  MM 고로 있던<br>경력 도움정도 경격 결과의 정말 순서를 바꾸더면 공격 결과 페이지 장단에 있는 정말 출판 중 선택하십시오<br>--<br>NetLibrary는(온) 도서관위 eContest 플렉션을 역세스 할 수 있기 합니다. eContest는 핵품는 자료 인쇄본의 대지할<br>MPL difficultion Additional MPAIL(이 eContest는 하루 au APL 및 수술 함께 이용 게임합니다. 내용 주변 하세요 English (WH)<br>English (WH)<br>English (WH)<br>English (WH) 中文(開體) ca 中文(简体)(840)  $\underline{\mathrm{Im}}$  (sees)

 eBook (NetLibrary)에서는 세계의 주요 출판사와 대학출판국이 발행한 서적이 제 공되고 있습니다. 학술서, 전문서뿐만 아니 라 일반서, 희곡, 소설 등도 많이 수록되어 있습니다.

 도쿄대학이 구입한 타이틀과 무료 제공 의 타이틀을 합해 약4,000타이틀의 전자북 이 이용 가능합니다.

 학외에서도 이용하고 싶은 경우에는 사 전에 어카운트를 작성할 필요가 있습니다. 학내에서 상기 URL에 액세스하여 화면상 에서 필요한 정보를 입력하면 어카운트를 작성할 수 있습니다.

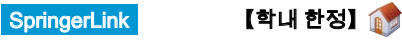

#### http://www.springerlink.com/

 SpringerLink에서는 Springer社가 발행한 전자북이 제공되고 있습니다.

Lecture Notes 등이 이용 가능합니다.

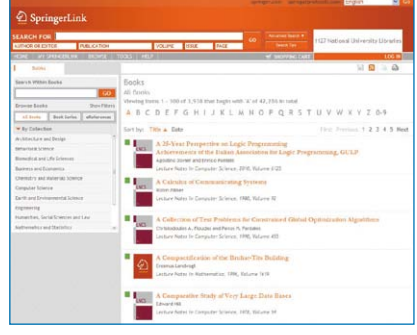

Wiley Online Library 【학내 한정】 A.

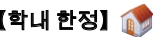

#### http://onlinelibrary.wiley.com/

 John Wiley & Sons社가 발행한 전자북이 제공되고 있습니다.

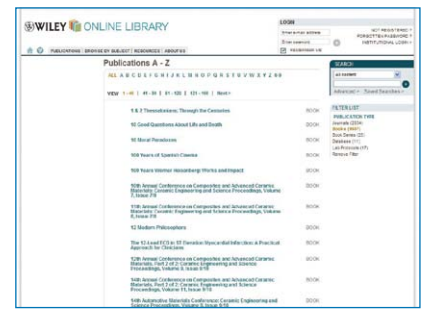

#### 전자북 이용상의 주의

 전자저널과 마찬가지로 전자북도 금지사 항에 주의하여 이용해 주십시오. 금지사항 은 p.27을 참조하여 주십시오.

### 도서관 서비스의 이용

모든 잡지・도서가 전자화되어 있는 것은 아니기 때문에 전자저널・전자북에서 발견되지 않으면 도 서관의 장서도 충분히 활용하도록 합시다 . 여기에서는 Web 에서 이용할 수 있는 도서관 서비스를 소 개하겠습니다 .

#### MyOPAC

 MyOPAC이란 도쿄대학 OPAC에 로그 인함으로써 다음과 같은 각종 서비스를 웹 상에서 이용할 수 있는 도쿄대학 도서관 제공 서비스입니다. (p.14 참조)

 로그인에 필요한 이용자 코드는 학생증 (직원증)에 기재된 하위 10자리입니다. 비 밀번호는 화면상에서 등록할 수 있습니다.

 MyOPAC에 로그인하면 다음과 같은 서비 스를 이용할 수 있습니다.

#### 【각종 서비스의 개요】

- 대출중인 자료의 예약 OPAC에서 대출중인 자료를 예약할 수 있습니다.
- 대출・예약 상황 조회 대출중인 자료, 벌칙 상황, 예약중인 자료 를 확인할 수 있습니다.
- 자료 배달 서비스【이용신청 필요】 OPAC 화면에서 도서관 (학내/학외) 자료를 복사 및 PDF, 실물로 배달해주는 서비스를 신청할 수 있습니다. 진행 상황을 확인할 수도 있습니다.
- 도서구입 신청 구입희망 도서의 신청이나 신청 상황을 조회할 수 있습니다.

#### 자료 배달 서비스

 자료 배달 서비스란 학내의 다른 캠퍼스나 타대학에 있는 자료를 복사 및 PDF, 실물로 배달받을 수 있는 도쿄대학 도서관 제공 서비스입니다.

 이 서비스를 이용하려면 사전에 이용신 청이 필요합니다.

 이용신청 방법이나 이용조건, 요금지불 방법 등에 대해서는 소속 도서관・도서실 에 문의하여 주십시오.

#### 【수칙 개요】

- MyOPAC에 로그인한 상태에서 도쿄 대학 OPAC를 검색한다.
- \_ 읽고 싶은 자료가 전자저널 및 전자책 으로 입수할 수 없다면 잡지나 도서의 소장이 있는지 확인한다.
- 배달 가능한 경우 OPAC 검색 결과 상세 화면에 신청 버튼이 표시된다. ※소속 학부와 동일한 캠퍼스에 있는 도서관의 책이나 복사물의 배달은 불가능.
- 신청 버튼을 클릭한 후 신청 화면에서 필요한 정보를 입력한다.
- 지정 도서관으로 자료가 배달된다.
- PDF로 배달 신청한 경우는 메일로 PDF 파일 열람 가능 통지가 도착하므로 2주이내에 학내 네트워크에서 파일을 열람한다. 인쇄는 1부만 가능. ※PDF를 컴퓨터 등에 저장하는 것은 금지. PDF의 URL을 타인에게 알려주거나 파일 또는 인쇄물을 배포하는 것도 엄금.
- \_ 요금 지불방법으로 사비를 선택한 경우 에는 메일로 지정된 방법으로 요금을 지 불하여 주십시오.

#### ASK 서비스

#### https://opac.dl.itc.u-tokyo.ac.jp/ask/

 ASK서비스란 도서관에 관한 질문을 Web 상에서 송신하여 도쿄대학의 도서관 중에 서 문의 내용에 가장 적합한 도서관・도서 실로부터 회답을 메일로 받을 수 있는 서비 스입니다.

 도서관의 소장 자료에 관한 질문이나 문 헌 조사방법, 어떤 사항에 대한 조사방법, 데이터베이스나 전자저널의 이용방법 등에 대한 질문을 접수받고 있습니다.

### 인용 및 참고문헌 리스트 작성하기

수집한 정보를 선별하여 자신의 논문에 논거 등으로 활용할 때에는 다른 연구성과를 표절한 것이 되 지 않도록 자신의 문장과 명확하게 구별하여 인용하고 출전을 명시해야만 합니다 .

#### 인용 방법

 논문에서 인용 부분을 나타내는 데는 아 래와 같은 방법이 있습니다.

#### ■「 」로 묶어 인용한다

この占に関する問題として 「・・・・・」(1) と述べている。

#### ■ 전후에 1행을 비우고 안으로 들여 쓴다

この点に関する問題として、次のよう に述べている。

> ・・・・・・・・・・・・・・ ・・・・・・・・・・・・・・

#### ■ 포인트를 요약하여 인용한다

・・・・。(1)

この点について・・・・・という問題 提起がある(1)

 어떤 방법을 사용하든지 인용 부분의 바로 뒤에 (1), (2)와 같은 일련번호를 부여해 논문 끝의 참고문헌 리스트의 번호와 대응 시킵니다.

 혹은, 일련번호가 아니라 (山田, 2005)와 같이 저서명과 출판년을 ( )로 묶어서 표 시하고 참고문헌 리스트는 저자명 순으로 나열하는 방법도 있습니다.

#### 인용시 주의점

 인용을 명시하는 목적은 참고로 한 다른 연구의 오리지널리티를 존중하는 점과 논 문의 독자에게 자신의 주장을 제대로 이해 시키는 점에 있습니다.

 이 점에 유의하면, 아래 사항에 주의가 필요하다는 것을 알게 될 것입니다.

#### ■ 인용은 정확하게 쓴다

 인용할 때에는 원문에 쓰여진 대로 정확 하게 씁니다. 저자의 의도가 잘못 전달되지 않도록 원문의 문맥에서 취지를 정확하게 파악할 필요가 있습니다.

 타인이 인용한 문장을 원문을 확인하지 않고 인용하는 것은 정확성의 관점에서도 피해야 할 행위입니다.

#### ■ 출전 정보는 정확하게 기술한다

 참고문헌 리스트의 정보(저자명, 잡지명, 권・호・페이지 등)가 틀리면, 그 자료를 찾고자 하는 독자에게 커다란 폐를 끼치게 됩니다. 그리고 논문자체의 신뢰성도 떨어 지므로 주의하여 주십시오.

#### ■ 제 3 자가 참고할 수 있는 정보를 든다

 논문을 읽는 독자의 입장을 생각하면 제 3 자가 참고 가능하며, 가능한 한 입수하기 쉬운 정보를 참고문헌으로 드는 배려도 요 구됩니다.

#### 참고문헌 리스트 쓰는 법

 인용부분에 대한출전 표시방법이나 참고 문헌 리스트의 기술방법은 지정된 서식에 따를 필요가 있습니다.

 분야에 따라 표준화되어 있는 서식도 있 지만, 완전히 통일된 기준이 존재하는 것은 아닙니다.

 일례로 오른쪽 페이지에 과학기술 정보 유통기술 기준에서 예를 발췌했습니다. 이 기준은 인터넷 상에서 볼 수 있습니다.

 잡지에 투고할 경우에는 잡지마다 투고 규정이 있고, 그 안에서 서식이 지정되어 있 으므로 이에 따라 주십시오.

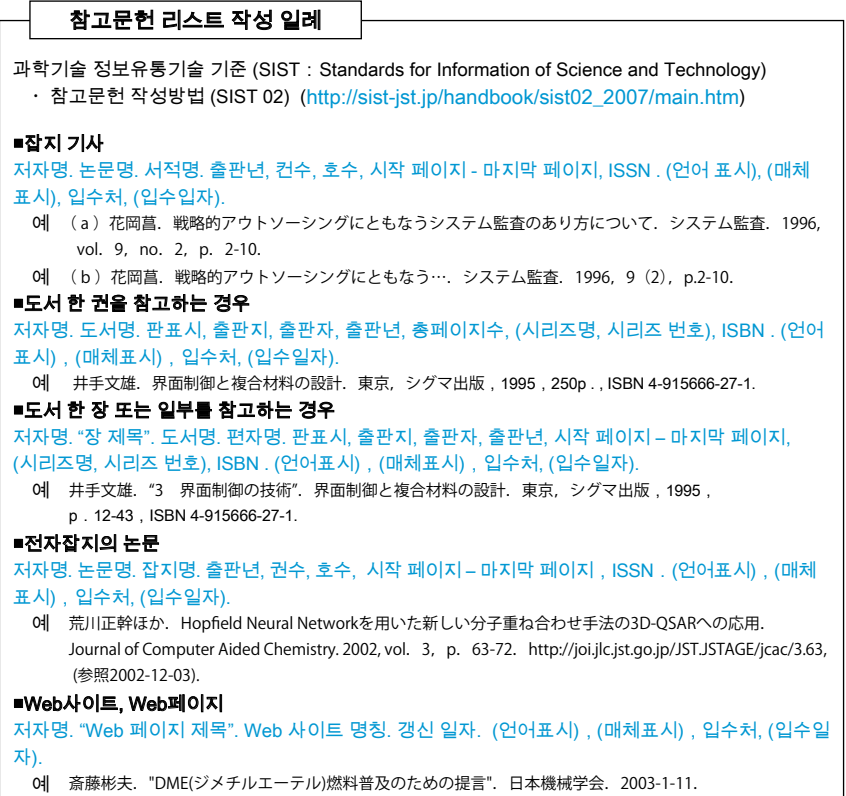

http://www.jsme.or.jp/teigb01.htm,(参照2003-02-24).

#### 문헌 관리 툴

 참고문헌 리스트의 작성 및 관리에 드는 수고를 줄이기 위해서는 문헌 관리 툴이라는 소프트웨어를 활용하는 것도 좋은 방법입 니다. 문헌 관리 툴에는 컴퓨터에 인스톨하 여 사용하는 소프트웨어와 웹용 툴이 있습 니다. 현재 도쿄대학에서는 RefWorks와 EndNote Web, 이 두 종류의 웹용 툴을 이 용할 수 있습니다.

 툴에 따라서 사용할 수 있는 기능은 다르지만, 일반적으로 문헌 관리툴을 사용 하면 다음과 같은 일을 할 수 있습니다.

#### ■ 문헌 데이터베이스의 작성

 각종 문헌 데이터베이스를 검색하여 얻 은 정보 (저자명, 논문명, 잡지명 등) 를 문 헌 관리툴을 이용하여, 자신에게 필요한문 헌만을 데이터베이스로 보존 및 관리할 수 있습니다.

#### ■ 참고문헌 리스트 작성의 자동화

 문헌 관리 툴에 보존해 둔 데이터는 논문 의 원고를 쓸 때에 검색하여 불러내어 문장 중의 인용부분에 붙이는 번호와 논문 말미 의 참고문헌 리스트를 자동으로 작성할 수 가 있습니다. 투고하는 잡지의 투고 규정에 맞는 서식으로 자동 작성하는 일도 가능 합니다.

### 논문 발표

논문을 투고할 잡지를 고를 때 참고가 되는 데이터베이스를 소개합니다 . 또한 , 논문을 보다 폭넓게 공개하는 방법으로 「오픈 액세스」에 대해서 소개하겠습니다 .

【학내 한정】

# 투고할 잡지 고르기

#### ■ JCR을 검색한다

CR: Journal Citation Reports - Web of Knowledge

http://isiknowledge.com/JCR

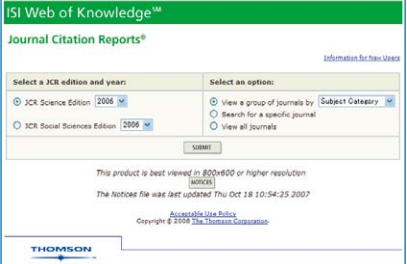

 JCR은 학술잡지의 중요도, 영향도를 측 정하기 위한 지표를 제공하는 학술잡지 평 가도구입니다.

 잡지 평가지표의 하나인「Impact Factor」 를 조사할 수 있을 뿐만 아니라, 학술잡지의 인용관계를 알 수도 있습니다.

 논문의 투고처를 정할 때에 같은 분야의 여러 잡지를 비교하는 판단 자료로 삼을 수 가 있습니다.

#### **Impact Factor**란

어떤 잡지의 한 논문당 평균 피인용수입 니다. 특정한 1년간에 어떤 잡지에 게재된 논문이 평균적으로 어느 정도 빈번하게 인 용되고 있는지를 나타내는 척도로 잡지의 영향도를 나타내는 하나의 지표입니다.

 Impact Factor의 산출방법은 아래와 같습 니다. (예:2010년의 경우)

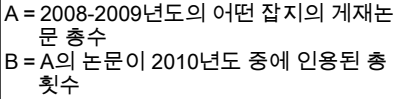

2010년도의 Impact Factor=B / A

 JCR은 개개의 논문이나 저자의 평가 도 구가 아닙니다. Impact Factor 수치의 의 미를 이해하고 사용 방법에 주의하여 주십 시오.

### ■ Ulrichsweb을 검색한다

Ulrichsweb 【학내 한정】

http://www.ulrichsweb.com/ulrichsweb/

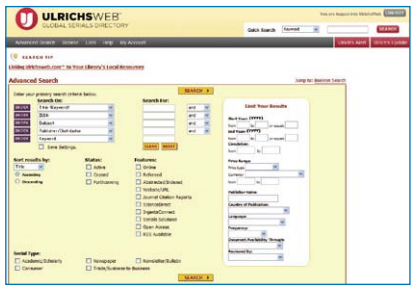

 Ulrichsweb은 세계 200개국의 출판사에 서 간행된 정기간행물(잡지, 연감, 회의록, 일반지, 학술지, 뉴스레터, 신문)의 정보를 수록하고 있습니다.

주제분야와 키워드, 사독(査読)유무 등 의 조건을 지정하여 어떤 잡지가 있는지를 검색할 수 있습니다.

#### ■ 데이터베이스의 수록 대상지에서 고른 다

 투고할 잡지가 주요한 데이터베이스의 수록 대상지라면 논문이 게재된 후, 보다 많 은 사람들이 자신의 기사를 찾을 수 있는 가 능성이 높아집니다.

 제 2 장에서 소개했듯이 데이터베이스의 수록 대상지인지 아닌지를 하나의 판단자 료로 삼아 데이터베이스를 자신의 논문의 키워드로 검색해 보고, 관련되는 테마의 논 문이 많이 게재되어 있는 잡지를 찾는 것도 한 가지 방법일 것입니다.

#### ■ 출판사나 학회의 Web사이트를 본다

 출판사나 학회의Web 사이트에는 발행하 고 있는 잡지의 투고 규정, 그 잡지가 커버 하는 분야, 대상 독자층 등의 정보가 게재되 어 있으므로 투고할 때에 참고가 됩니다.

#### 오픈 액세스에 대해서

 보다 많은 독자에게 읽히기 위하여 논문 을 널리 공개하는 방법으로「오픈 액세스」 를 소개하겠습니다.

 현재, 오픈 액세스라고 불리는 학술 논문 의 새로운 제공 구조가 출판인, 도서관, 연 구자 사이에서 세계적인 화제가 되고 있습 니다.

 오픈 액세스란 학술 논문을 인터넷 상에 서 무료로 공개하여 독자가 손쉽게 액세스 할 수 있게 한 것입니다. 이런 배경에는 학 술잡지의 가격 급등으로 인해 연구에 불가 피한 논문이 입수 곤란해지고 있는 상황이 있습니다.

 이미 많은 출판인이 사독(査読)이 끝난 논문을 출판 후에 저자가 자신의 Web사이 트에 게재하거나 저자가 소속기관의 「학술 기관 리포지토리(아래 칼럼을 참조)」에 보 존하는 것(self archiving)을 인정하게 되었 습니다.

 또한 처음부터 잡지의 내용(혹은 잡지의 일부 논문)을 무료로 공개하고 발행하는 오 픈 액세스 잡지라고 불리는 잡지도 나오고 있습니다.

 발행 후 일정기간이 지난 것을 오픈 액세 스하는 잡지도 있습니다.

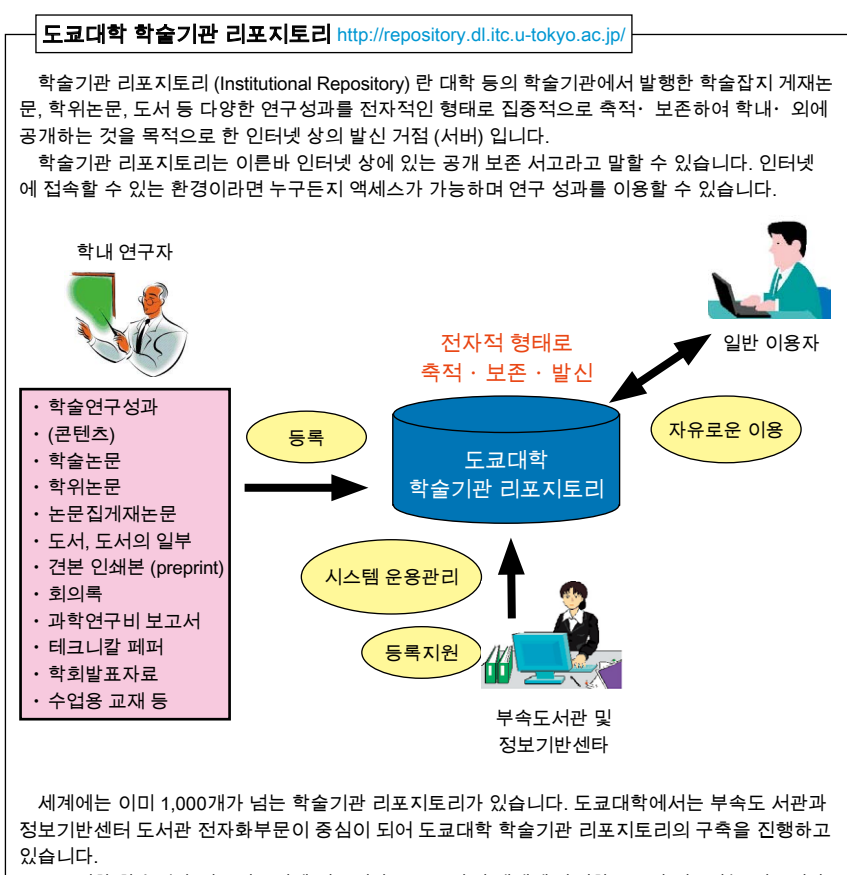

 도쿄대학 학술기관 리포지토리에 연구성과를 등록하여 세계에 발신함으로써 연구자는 연구성과 의 가시성을 향상시키고 연구활동의 가치를 높일 수 있습니다.

# 4. 부록

# 검색의 힌트

검색의 힌트와 편리한 테크닉을 소개하겠습니다 . 데이터베이스는 수록하고 있는 정보에 맞추어 더 욱 효율적인 검색방법을 지원하고 있기 때문에 사용할 수 있는 테크닉이 다르고 , 사용하는 기호도 다릅니다 . 처음 이용하는 데이터베이스는 먼저 "help" 등을 확인할 것을 권합니다 .

#### 검색어 입력

#### ■ 스톱 워드

 관사 (the, an 등) 나 be동사 (be, is, was 등), 인칭대명사 (he, she, we, they 등)와 같은 단어는 입력해도 검색의 대상이 되지 않는 경우가 있습니다.

(「구절 검색」참조)

#### ■ 화합물이나 특수문자의 입력

 아래첨자나 액센트문자 등을 보통의 문 자로 바꾸어 입력하는 경우가 있습니다.

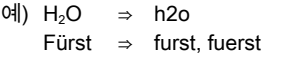

#### 시소러스 활용

 데이터베이스에 따라서는 동의어, 관련 어, 상위개념, 하위개념의 용어 등을 분야나 내용에 따라 정리한「시소러스 (thesaurus)」 를 갖고 있는 것도 있습니다. 정해진 통제어 를 이용함으로써 보다 효율적인 검색을 할 수 있습니다.

#### 예) 의중지 (醫中誌) Web(p.22참조)

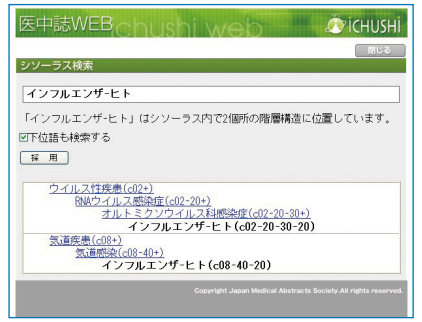

#### 논리연산

 복수의 검색어를 조합하여 검색하고 싶 을 때에는 논리연산을 사용합니다. 검색어 를 연결하는 「논리연산자」는 데이터베이 스에 따라 다르므로 주의하여 주십시오.

#### ■ AND 검색

 입력한 검색어를 모두 포함하는 것을 검 색합니다.

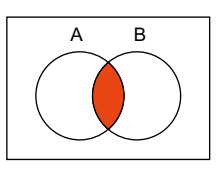

A AND B

#### ■ OR 검색

 입력한 검색어 중 어느 쪽이든 적어도 하 나를 포함하는 것을 검색합니다.

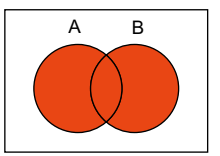

A OR B

■ NOT 검색

 입력한 검색어 중 한쪽을 포함하고 다른 한쪽을 포함하지 않는 것을 검색합니다.

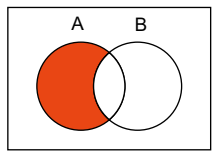

A NOT B

### 논리연산의 우선순위

 AND 검색, OR 검색, NOT 검색을 조합할 때에는 논리연산의 우선순위에 주의해 주 십시오.

 논리연산의 우선순위는 NOT → AND → OR 순으로 하는 데이터베이스나 검색란에 입력한 순으로 하는 데이터베이스, 괄호를 사용해서 우선순위를 지정할 수 있는 데이 터베이스 등도 있습니다.

예) A NOT B AND C OR D (A NOT B) AND (C OR D)

#### 근접연산

 복수의 검색어의 위치관계를 지정합니다. AND 검색을 한 경우, 입력한 검색어들의 위 치가 아주 많이 떨어져 있는 것도 검색되어 생각한 대로의 검색결과를 얻을 수 없는 경 우가 있습니다.

 근접연산을 이용하면 검색어가 나오는 순서나 검색어 간의 문자수를 지정할 수가 있습니다. 「근접연산자」는 데이터베이스 에 따라 다르므로 주의하여 주십시오.

예) A SAME B, A W/s B

⇒동일 문장 내

A W/n B, A NEAR/n B

⇒최대 n어 이내

#### 구절검색

 복수의 검색어를 구절(phrase)로서 검 색하는 방법입니다. 스톱 워드를 포함하는 문자열을 검색할 때에도 활용할 수 있습니 다.

 그대로 입력하는 경우나 " " 를 사용하는 경우가 있습니다.

예) information literacy "information literacy"

#### 부분일치검색 (Truncation)

 변화가 예상되는 검색어는 변화하는 문자 열의 부분에 「와일드카드 문자」라고 불리 는 기호( \* , ? , \$ 등)를 입력합니다.

■전방일치 gene\*

⇒ gene, genes, generation

#### ■중간일치 \*sea\*

⇒ sea, seat, disease, undersea

■후방일치 \*net

⇒ internet, cabinet, planet

#### ■어중변화 behavio\$r

⇒ behavior, behaviour

#### 부분일치검색의 활용 예

 참고문헌표를 읽으면 서양문자의 잡지 타이틀이 생략형(잡지약어)으로 쓰여져 있는 경우가 있습니다. 이와 같은 경우, 「전 방일치」의 테크닉을 사용하면 전체 이름 을 모르더라도 검색이 가능합니다.

예) 참고문헌 리스트에J. Biol. Syst라고 쓰 여진 잡지를 E-JOURNAL PORTAL에서 찾는 경우

【입력 예】

J\* Biol\* Syst\*

 이와 같이 입력하면 JOURNAL OF BIOLOGICAL SYSTEMS이라는 전체 이름 을 모르더라도 찾을 수가 있습니다.

 약어로 표기된 잡지명은 정해진 방법에 따라 생략되어 있기 때문에 자신의 논문에 서 이용할 때에는 주의하여 주십시오.

### 카스타머 서포트

정보기반첸터 학술정보 리터러시계에서는 강술회 개최 , 교채 배포 및 공개 동 정보 검색에 대한 각종 지원 서비스톨 제공하고 있습니다 .

#### 데이터베이스 강습회

 정보기반센터 학술정보 리터러시계에서는 데이터베이스를 사용한 정보 검색 강습회를 실시하고 있습니다.

 스케줄과 내용에 관해서는 GACoS(p.25) 의 「강습회 인내」페이지를 참고하십시오.

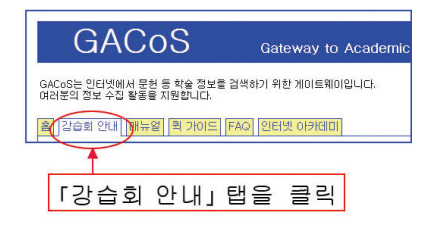

 강습회는 예약이 필요없으므로 가벼운 마음으로 참가해 주십시오 (코스에 따라 예약이 필요한 경우도 있습니다).

■ 출장 강습회

 희망하는 내용 및 일정에 맞춰 연구실로 직접 찾아가는 출장 강습회도 실시하고 있습니다. 수업이나 세미나 등에서 활용하 여주십시오.

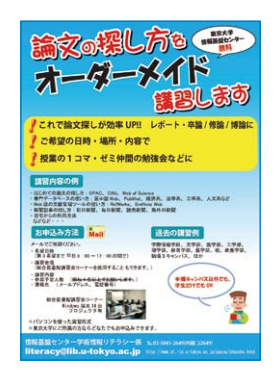

강습회 코너 안내도

강습회 코너는 홍고 캠퍼스 종합도서관 1층 헌관을 들어오면 오른쪽 안쪽에 있습니다.

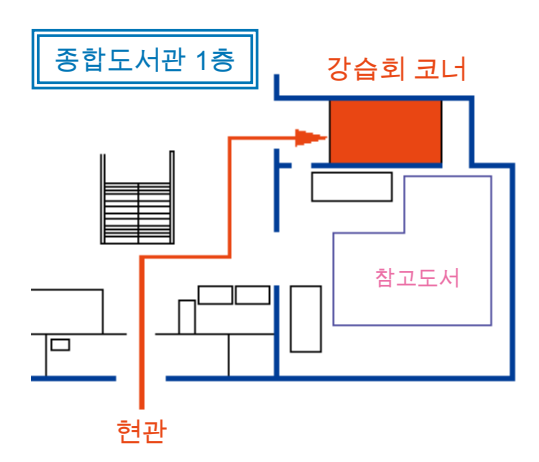

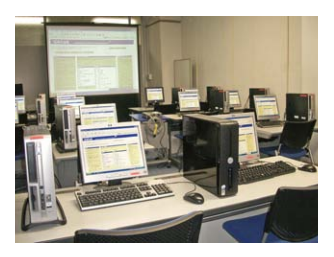

#### 온라인 매뉴얼

 도쿄대학에서 이용할 수 있는 데이터베 이스의 매뉴얼을 공개하고 있습니다. 자신의 연구활동에 맞는 데이터베이스가 발견되면 매뉴얼도 꼭 활용하여 주십시오.

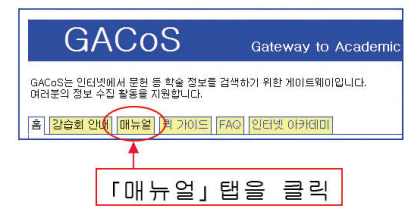

### 온라인 서포트

 이하의 콘텐츠는 학내 및 학외 어디에서 든 이용 가능합니다. 정보 검색에 곤란한 점 이 있을 때에 활용하여 주십시오.

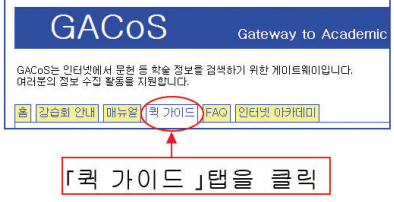

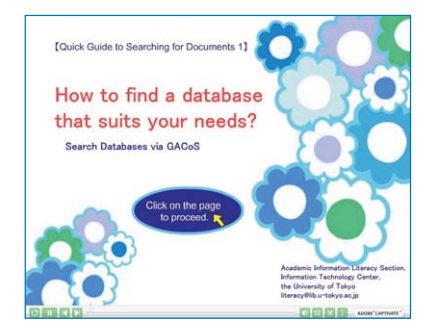

#### 리플릿

 도쿄대학에서 이용할 수 있는 데이터베 이스에 대한 특징이나 검색 방법을 소개하 고 있습니다. 일본어 및 영어도 준비되어 있 습니다.

 각 도서관 및 도서실에서 배포하고 있습니 다.

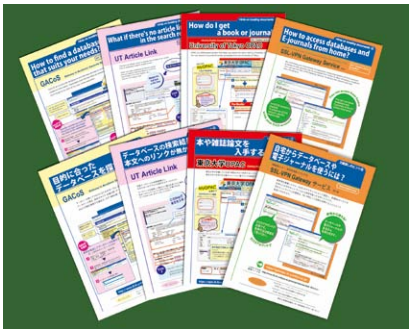

#### 【리플릿 메뉴】

- ・목적에 맞는 데이터베이스를 찾으려면? (GACoS)
- ・데이터베이스 검색 결과에 본문 링크가 없다면?( UT Article Link)
- ・도서나 잡지게재 논문을 입수하려면? (도쿄대학 OPAC)
- ・집에서 데이터베이스나 전자저널을 이용 하려면? (SSL-VPN Gateway서비스)

#### 메일 매거진 「Litetopi」의 안내

 데이타 베이스에 관한 뉴스나 강습회의 안 내 등을 메일로 알려 드립니다.

 신청은 학술정보 리테라시계로 연락주십 시오.

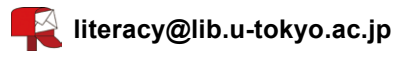

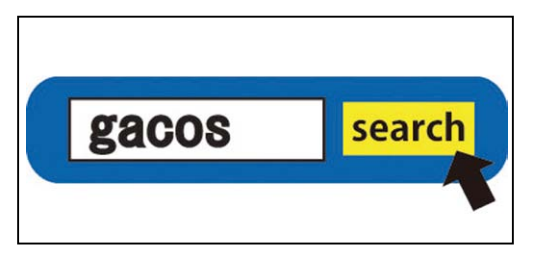

## 문헌표의 약어 일람

각주나 문헌표에서는 복잡함을 피하기 위해 약어를 사용하는 경우가 있습니다 . 단 , 유사한 의미라도 이용 방법이 다른 경우가 있으므로 이용시에는 주의하여 주십시오 .

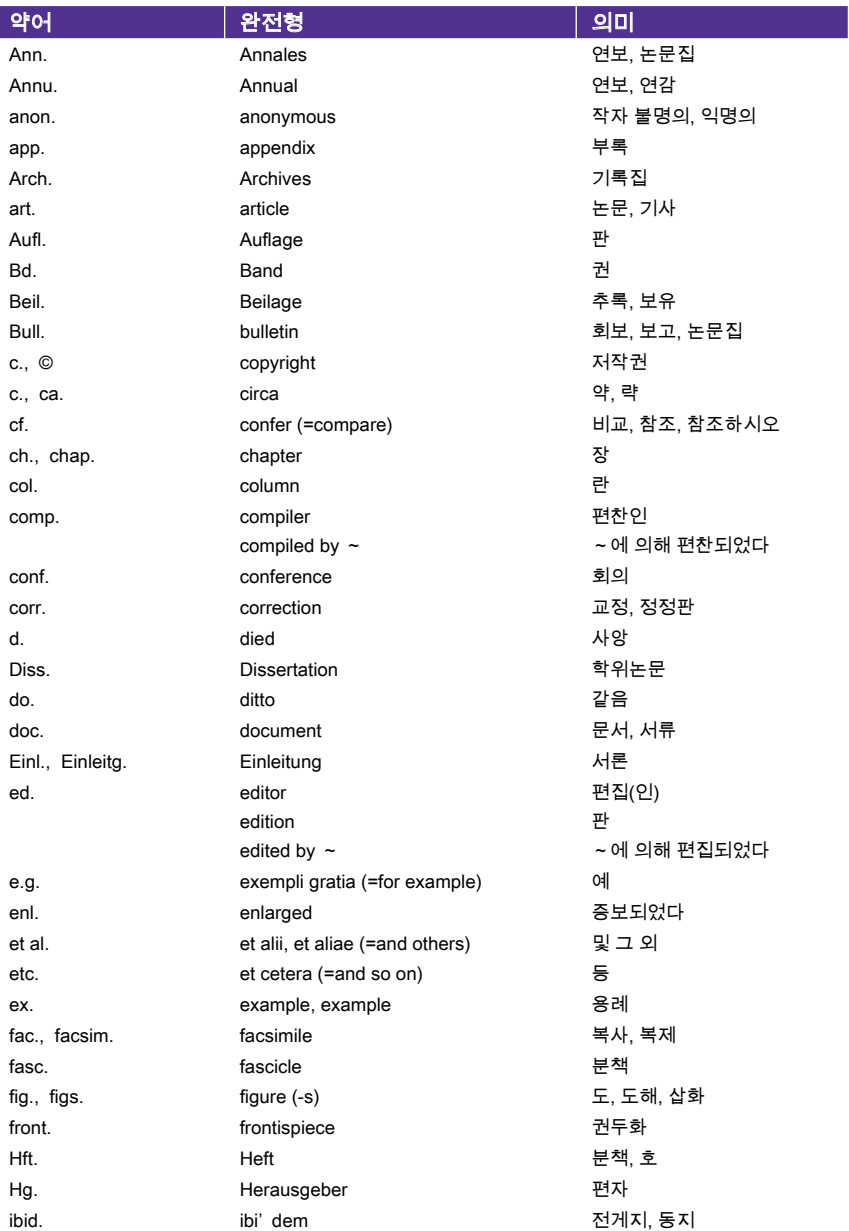

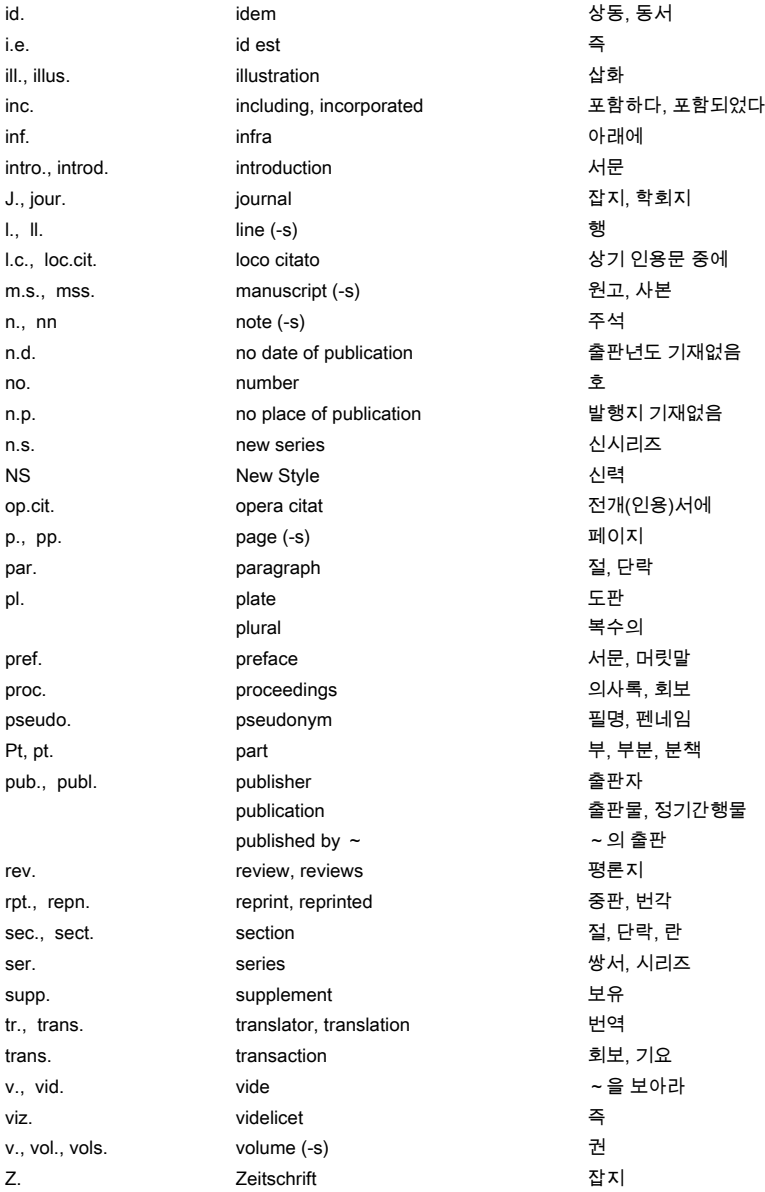

# 데이터베이스 및 전자저널의 용어 일람

데이터베이스에 따라서 사용할 수 있는 기능이나 용어가 다르므로 주의하여 주십시오 . 이용시에는 각 데이터베이스의 "help" 란을 참고하여 주십시오 .

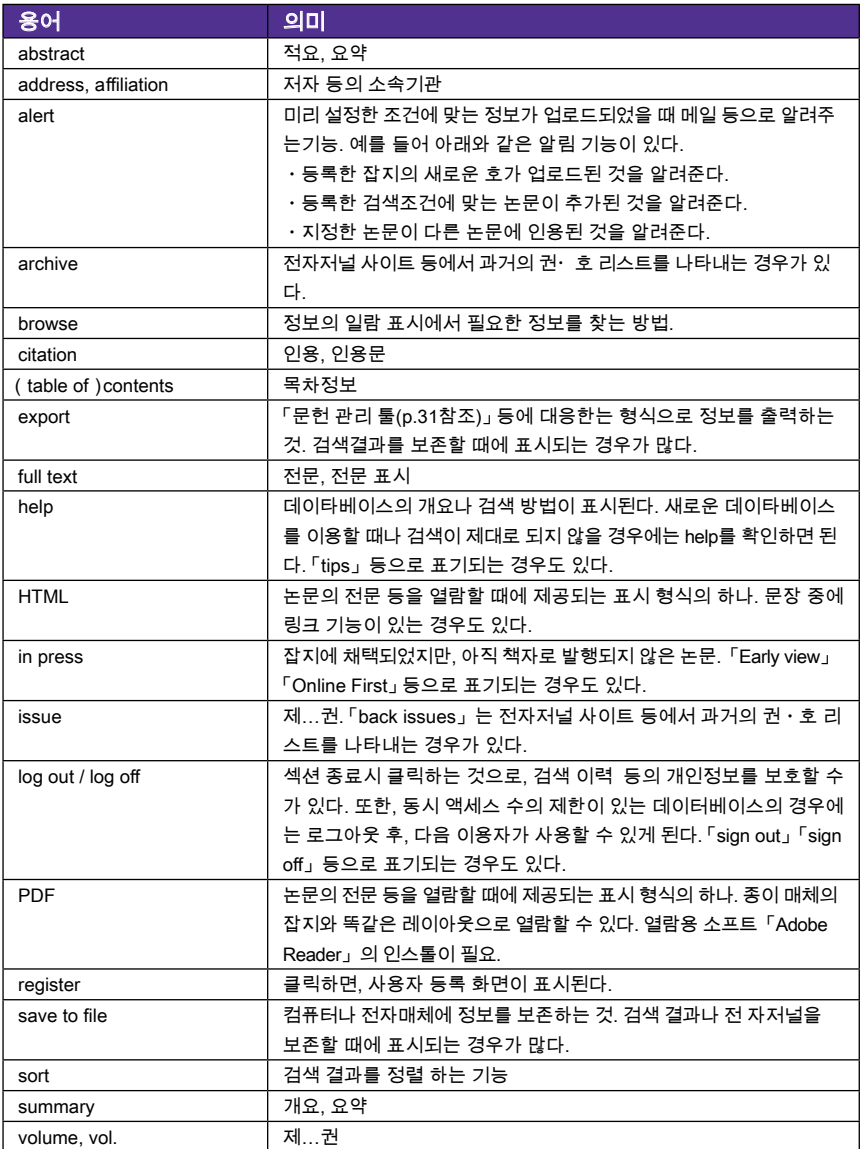

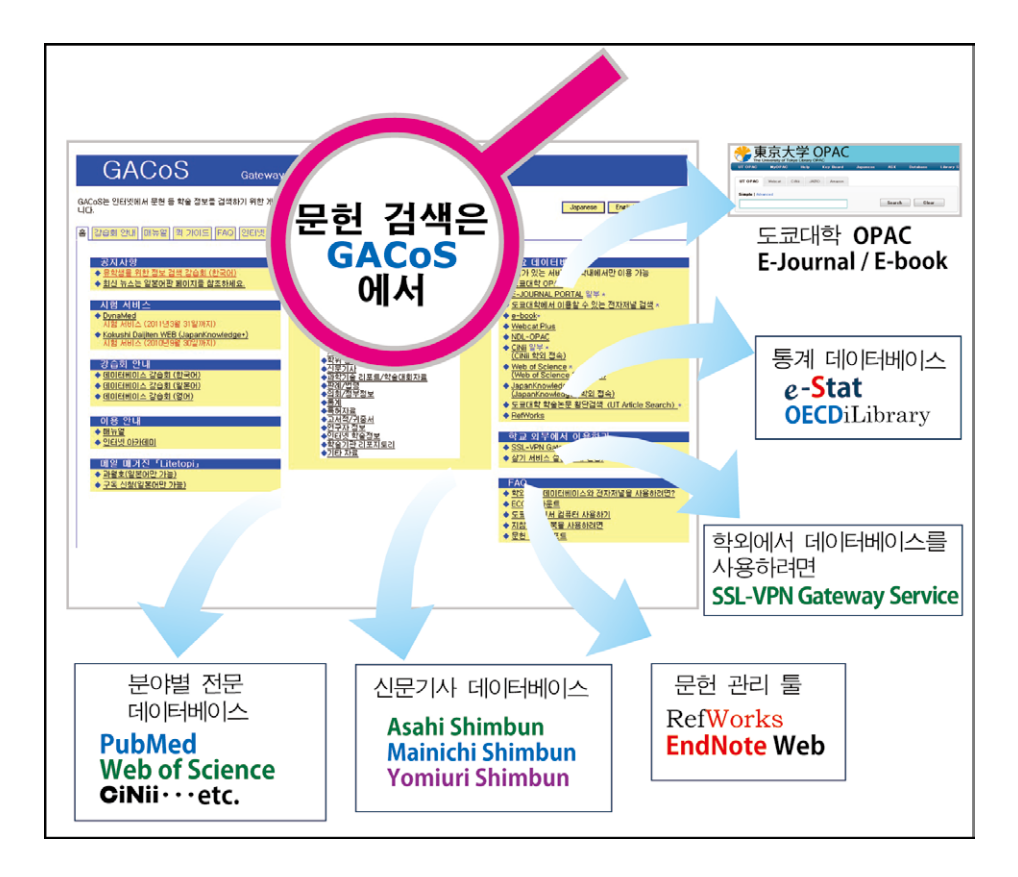

### 인터넷 아카데미

발행일 2011년 3월 편집 및 발행 도쿄대학 정보기반센터 도서관 전자화부문 학술정보 리터러시계 General Library, 3rd Floor 7-3-1 Hongo, Bunkyo-ku, Tokyo 113-0033, Japan Tel 03-5841-2649 Email literacy@lib.u-tokyo.ac.jp URL http://www.dl.itc.u-tokyo.ac.jp/gacos/

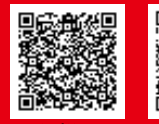

**College Straight Straight Straight Straight Straight Straight Straight Straight Straight Straight Straight Straight Straight Straight Straight Straight Straight** 

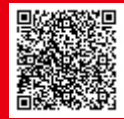

2011. 3

twitter